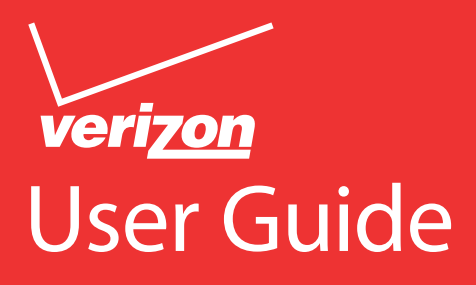

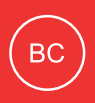

# Lumia 928

# **Psst...**

This guide isn't all there is...

Check out the support videos at **[www.youtube.com/NokiaSupportVideos](http://www.youtube.com/NokiaSupportVideos)**.

For info on Microsoft Mobile Service terms and Privacy policy, go to **[www.nokia.com/privacy](http://www.nokia.com/privacy)**.

#### **First start-up**

Your new phone comes with great features that are installed when you start your phone for the first time. Allow some minutes while your phone sets up.

# **User Guide**

**Nokia Lumia 928**

# **Contents**

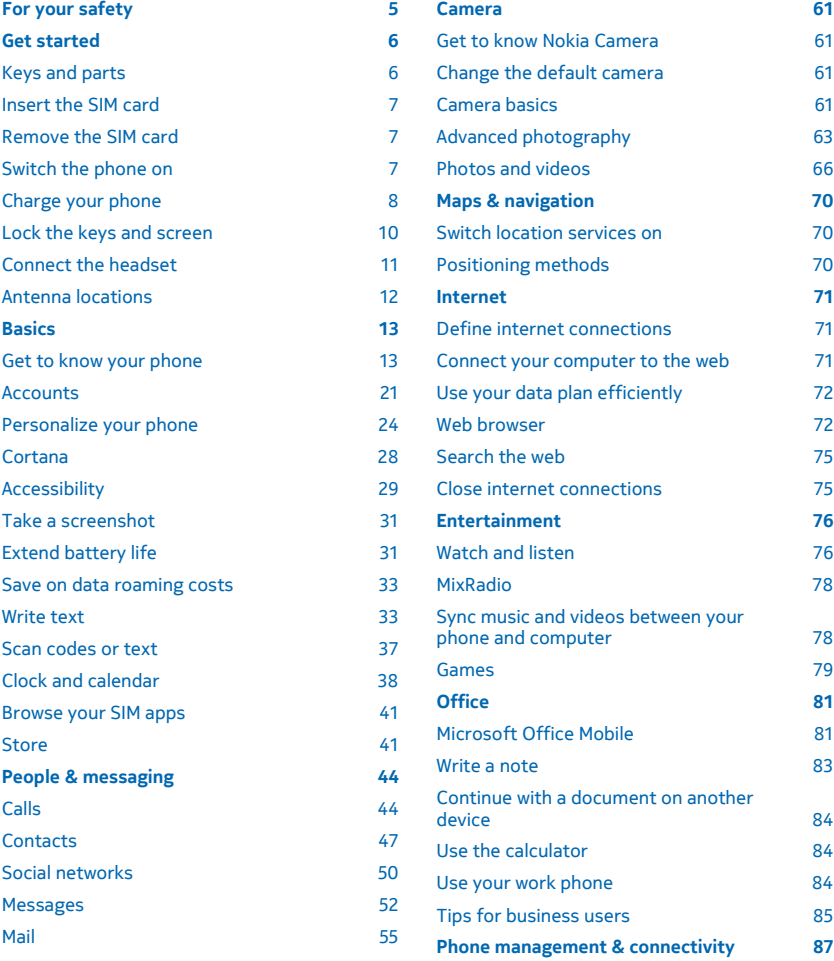

© 2014 Microsoft Mobile. All rights reserved. **3**

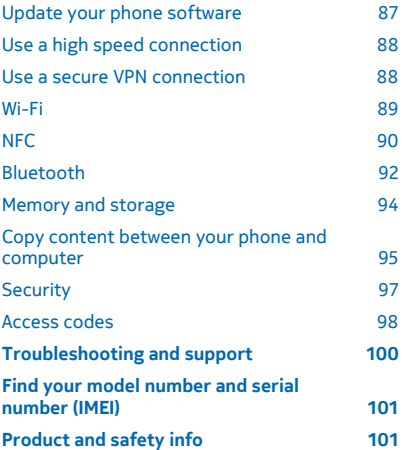

# <span id="page-4-0"></span>**For your safety**

Read these simple guidelines. Not following them may be dangerous or illegal.

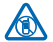

#### **SWITCH OFF IN RESTRICTED AREAS**

Switch the device off when mobile phone use is not allowed or when it may cause interference or danger, for example, in aircraft, in hospitals or near medical equipment, fuel, chemicals, or blasting areas. Obey all instructions in restricted areas.

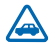

#### **ROAD SAFETY COMES FIRST**

Obey all local laws. Always keep your hands free to operate the vehicle while driving. Your first consideration while driving should be road safety.

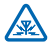

#### **INTERFERENCE**

All wireless devices may be susceptible to interference, which could affect performance.

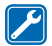

#### **QUALIFIED SERVICE**

Only qualified personnel may install or repair this product.

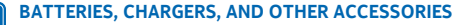

Use only batteries, chargers, and other accessories approved by Microsoft Mobile for use with this device. Third-party chargers that comply with the IEC/EN 62684 standard, and that can

connect to your device micro USB connector, may be compatible. Do not connect incompatible products.

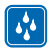

#### **KEEP YOUR DEVICE DRY**

Your device is not water-resistant. Keep it dry.

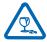

#### **GLASS PARTS**

The device screen is made of glass. This glass can break if the device is dropped on a hard surface or receives a substantial impact. If the glass breaks, do not touch the glass parts of the device or attempt to remove the broken glass from the device. Stop using the device until the glass is replaced by qualified service personnel.

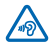

#### **PROTECT YOUR HEARING**

To prevent possible hearing damage, do not listen at high volume levels for long periods. Exercise caution when holding your device near your ear while the speakerphone is in use.

# <span id="page-5-0"></span>**Get started**

Get to grips with the basics, and have your phone up and running in no time.

# **Keys and parts**

Explore the keys and parts of your phone.

- 1 Headset Connector (3.5mm)
- 2 Earpiece
- 3 Micro-USB Charging Port
- 4 Front Camera Lens
- 5 Proximity Sensor
- 6 Volume Keys
- 7 Power/Lock Key
- 8 Camera Key
- 9 Search Key
- 10 Start Key
- 11 Back Key
- 12 Microphone
- 13 Rear Camera Lens
- 14 Speakerphone
- 15 Flash
- 16 NFC Touch Area
- 17 Microphone

Some of the accessories mentioned in this user guide, such as charger, headset, or data cable, may be sold separately.

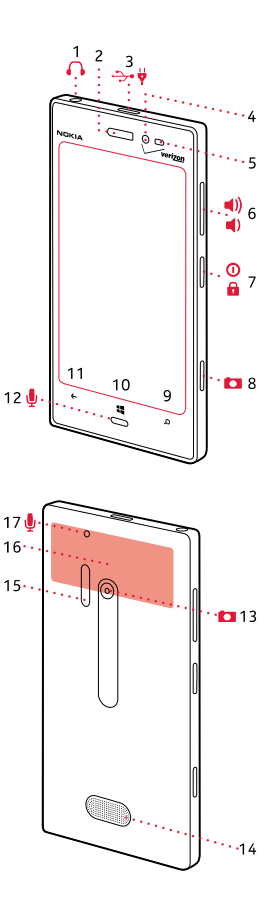

# <span id="page-6-0"></span>**Insert the SIM card**

Read on to learn how to insert your SIM card into your phone.

**Important:** Your device uses a micro-SIM card, also known as a mini-UICC SIM card. Use of  $\bullet$ incompatible SIM cards, or use of SIM card adapters, may damage the card or the device, and may corrupt data stored on the card.

Make sure the phone is switched off.

**1.** Pull the red tab at the top of the phone to easily slide out the SIM tray.

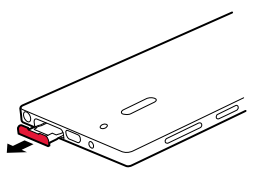

**2.** Put the SIM in the tray, contact area face up. **3.** With the SIM in place, slide the tray back into place until it is fully inserted.

## **Remove the SIM card**

Got a new SIM card? Learn how to remove the previous card from your phone.

**1.** With the phone powered off, put your fingernail in the gap on the edge of the SIM cover, and pull the SIM card tray out.

**2.** Lift the SIM card from the tray.

# **Switch the phone on**

Are you ready? Switch your phone on, and start exploring it.

Press the power key until the phone vibrates.

<span id="page-7-0"></span>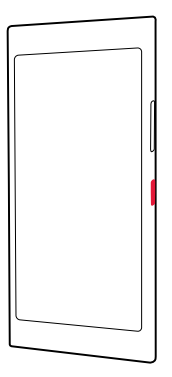

### **Switch the phone off**

Press and hold the power key, and drag the lock screen down.

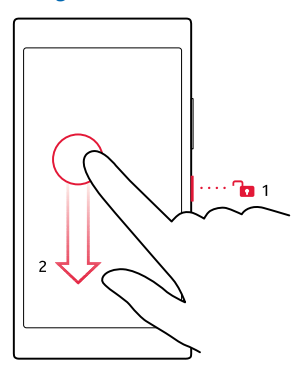

# **Charge your phone**

Learn how to charge your phone.

#### **Charge your phone with a USB charger**

Your battery has been partially charged at the factory, but you may need to recharge it before you can switch the phone on for the first time.

Make sure you use a compatible USB charger to charge your phone. The charger may be sold separately.

**1.** Plug the charger into a wall outlet. If necessary, connect the USB cable to the charger. **2.** Connect the micro-USB end of the charger's cable to your phone.

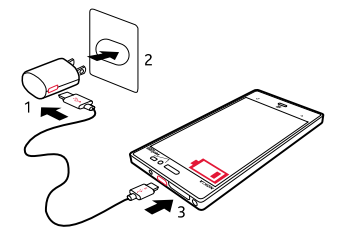

**3.** When the battery is full, disconnect the charger from the phone, then from the wall outlet.

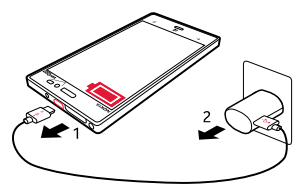

You don't need to charge the battery for a specific length of time, and you can use the phone while it's charging.

If the battery is completely discharged, it may take up to 20 minutes before the charging indicator is displayed.

**Tip:** You can use USB charging when a wall outlet is not available. Data can be transferred while **R** charging the device. The efficiency of USB charging power varies significantly, and it may take a long time for charging to start and the device to start functioning.

Make sure your computer is switched on.

First connect the USB cable to the computer, then to your phone. When the battery is full, first disconnect the USB cable from your phone, then from the computer.

The battery can be charged and discharged hundreds of times, but it will eventually wear out. When the talk and standby times are noticeably shorter than normal, to replace the battery, take the device to the nearest authorized service facility.

#### **Charge your phone wirelessly**

No need for hassle with cables, just pop your device on a wireless charger, and it immediately starts charging.

You may need a wireless charging cover for wireless charging to work. The cover may be included in the sales box, or it may be sold separately. Only use original Lumia wireless charging covers designed for your phone.

Wireless chargers are sold separately.

© 2014 Microsoft Mobile. All rights reserved. **9**

<span id="page-9-0"></span>The charging areas on the phone and the charger need to touch, so make sure you align the phone and charger properly. Not all phone models fit in all chargers.

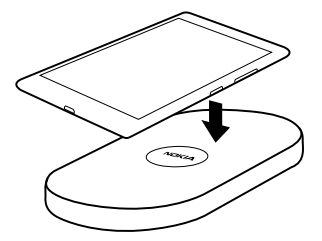

- **1.** Make sure the wireless charger is switched on.
- **2.** If your phone needs a wireless charging cover, make sure it's properly attached to your phone.
- **3.** Place your phone on the wireless charger so that the charging areas touch.
- **4.** When the battery is full, remove your phone from the charger.

**A** Warning: Make sure there's nothing between the charger and the device. Do not attach any objects, such as stickers, on the device surface near the charging area.

For more info on wireless charging, see the user guide of your charger and wireless charging cover.

# **Lock the keys and screen**

Want to avoid accidentally making a call when your phone is in your pocket or bag?

Press the power key.

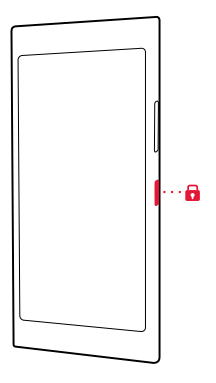

#### **Unlock the keys and screen** Press the power key, and drag the lock screen up.

<span id="page-10-0"></span>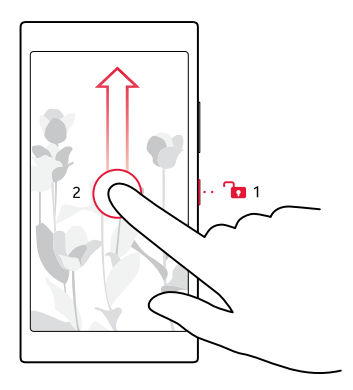

#### **Set the keys and screen to lock automatically**

On the start screen, swipe down from the top of the screen, tap **ALL SETTINGS** > **lock screen** > **Screen times out after**, and select the length of time after which the keys and screen are locked automatically.

# **Connect the headset**

Enjoy your favorite music, or free your hands for other things when in a call.

The headset may be sold separately.

Connect the headset to your phone.

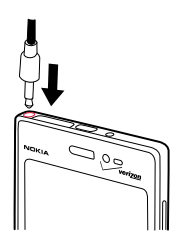

Do not connect to products that create an output signal, as this may damage the device. Do not connect any voltage source to the audio connector. If you connect an external device or headset, other than those approved for use with this device, to the audio connector, pay special attention to volume levels.

# <span id="page-11-0"></span>**Antenna locations**

Learn where the antennas are located on your phone to get the best possible performance.

Avoid touching the antenna area while the antenna is in use. Contact with antennas affects the communication quality and may reduce battery life due to higher power level during operation.

The antenna areas are highlighted.

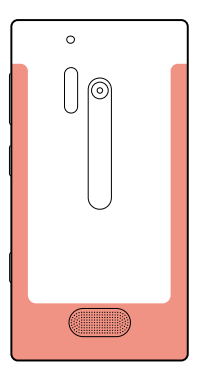

# <span id="page-12-0"></span>**Basics**

Learn how to get the most out of your new phone.

# **Get to know your phone**

Your phone has two views, start screen and apps menu. To switch between the views, simply swipe left or right.

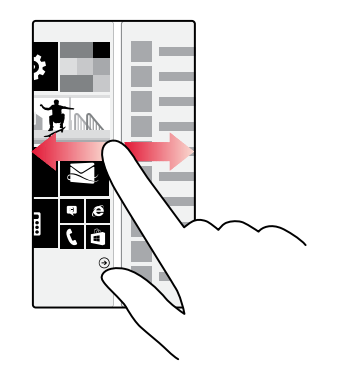

Start screen: The animated live tiles show your missed calls and received messages, the latest news and weather forecasts, and more. Updates of your pinned contacts are shown on the tile, and you can view your contacts' details directly from the start screen.

Apps menu: All your apps are listed here, all neatly ordered. If you have a lot of apps, to look one up,  $tan (2)$ .

To access the Windows Phone software license terms, select **Settings** > **about**. Please read the terms. Note that by using the software, you accept the terms. If you do not accept the terms, do not use the device or software. Instead contact Microsoft Mobile or the party from which you purchased the device to determine its return policy.

#### **Back, start, and search keys**

The back, start, and search keys help you navigate your phone.

- To see which apps you have open, press and hold  $\leftarrow$ . You can then switch to another app or close the ones you don't need.
- To go back to the previous screen you were in, press  $\leftarrow$ . Your phone remembers all the apps and websites you've visited since the last time your screen was locked.
- To go to the start screen, press  $\blacksquare$ . The app you were in stays open in the background.
- To search the web or for items on your phone, press  $\Omega$ .
- To control your phone with your voice, press and hold  $\Omega$ , and say a voice command.

This feature is not available in all languages. For info on the supported languages, go to **[www.windowsphone.com](http://www.windowsphone.com/)**.

• To switch Cortana on, press and hold  $\Omega$ , and follow the instructions.

This feature is not available in all languages. If you set your phone to a language not supported, the Cortana tile and app aren't shown. For info on the supported languages, go to **[www.windowsphone.com](http://www.windowsphone.com/)**.

#### **Use the touch screen**

Explore your phone with a tap, swipe, or drag.

- **1.** To use your phone, simply tap or tap and hold the touch screen.
- **2.** To open further options, place your finger on an item until the menu opens.
- **Example:** To open an app or other item, tap the app or item. To edit or delete a calendar R. appointment, tap and hold the appointment, and select the appropriate option.

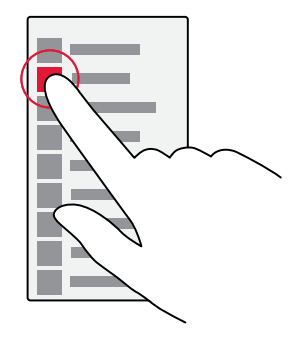

**Tip:** You can even use your phone while wearing gloves. On the start screen, swipe down  $\star$ from the top of the screen, tap **ALL SETTINGS** > **touch**, and switch **Touch sensitivity** to **high**.

#### **Tap and hold to drag an item**

Place your finger on the item for a couple of seconds, and slide your finger across the screen.

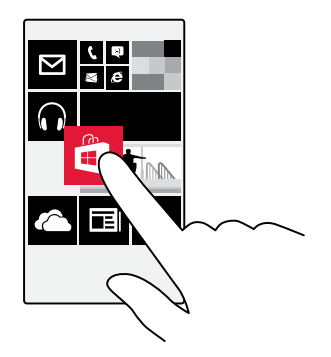

#### **Swipe**

Place your finger on the screen, and slide your finger in the direction you want.

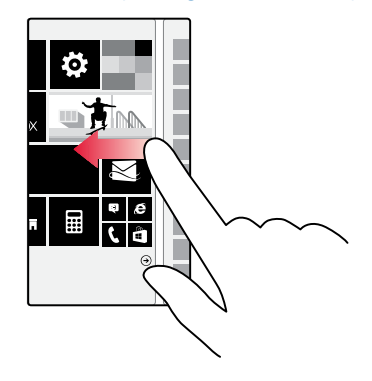

**Example:** Swipe left or right between the start screen and the apps menu, or between different  $\star$ views in the hubs. To quickly scroll through a long list or menu, slide your finger quickly in a flicking motion up or down the screen, and lift your finger. To stop the scrolling, tap the screen.

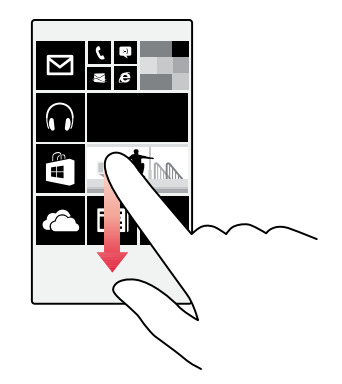

#### **Zoom in or out**

Place 2 fingers on an item, such as a map, photo, or web page, and slide your fingers apart or together.

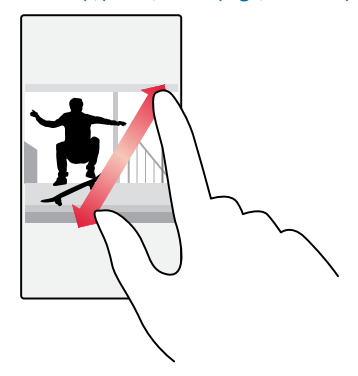

**Important:** Avoid scratching the touch screen.  $\bullet$ 

 $\mathbf{H}$ **Tip:** The screen rotates automatically when you turn the phone 90 degrees. To lock the screen in its current orientation, on the start screen, swipe down from the top of the screen, and tap **ALL SETTINGS** > **screen rotation**. Switch **Rotation lock** to **On** . Screen rotation may not work in all apps or views.

#### **Switch between views and apps**

Don't have all the apps you need on your start screen? Swipe to the apps menu to find them. Or check what's already running on your phone and switch between the apps.

To see all apps on your phone, on the start screen, simply swipe left. To return to the start screen, swipe right.

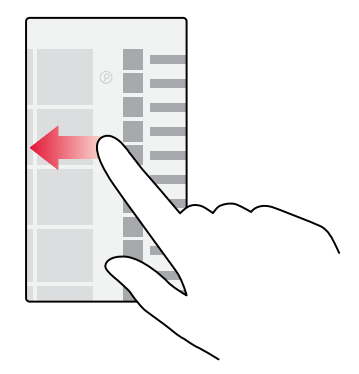

**Tip:** To find an app quickly, tap any letter in the apps menu, and in the following menu, tap the  $\mathbf{H}$ first letter or character for the app you want.

#### **View, switch between, and close open apps**

To view the open apps, press and hold  $\leftarrow$  To switch the app, swipe to the app you want, and tap the app. To close the apps you no longer need,  $\tan (\hat{x})$ .

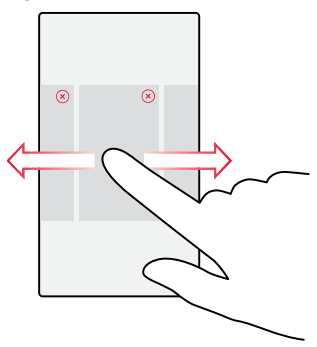

#### **Check notifications on your phone**

Want to check your latest mails or messages quickly? Or to connect to a Wi-Fi network easily? You can quickly check notifications, change some settings, and more in the action center that opens from the top of the screen.

**1.** Swipe down from the top of the screen.

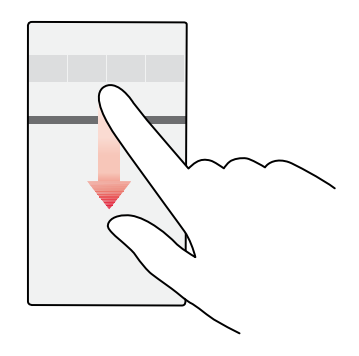

#### In this screen, you can:

- See your missed calls and recent unread mails and messages
- Check any notifications, such as available app updates in Store
- Open apps
- Check for Wi-Fi networks, and connect to them
- Quickly jump to settings
- **2.** To close the menu, press the back key.

#### **Personalize the action center**

On the start screen, swipe down from the top of the screen, and tap **ALL SETTINGS** > **notifications +actions**. To change a shortcut, tap the shortcut and the app you want. You can also select which notifications you want to receive and how.

#### **Change the volume**

Trouble hearing your phone ringing in noisy environments, or calls too loud? You can change the volume to your liking.

Use the volume keys.

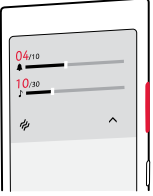

By default, the volume keys control the volume of alarms and reminders.

#### **Switch to silent mode**

Press a volume key, and tap  $\vee$  >  $\blacktriangle$ .

Tip: If you don't want your phone to vibrate, tap  $\phi$ . To change other sound settings, on the start  $\mathbf{r}$ screen, swipe down from the top of the screen, and tap **ALL SETTINGS** > **ringtones+sounds**.

#### **Change the volume for media and apps**

Press a volume key, tap  $\vee$ , and set the volume for media and apps.

#### **Use your phone in airplane mode**

In places where you don't want to make or receive calls, you can still access your music, videos, and offline games if you switch airplane mode on.

Airplane mode closes connections to the mobile network and switches your device's wireless features off. Comply with the instructions and safety requirements given by, for example, an airline, and any applicable laws and regulations. Where allowed, you can connect to a Wi-Fi network to, for example, browse the internet or switch Bluetooth and NFC sharing on in airplane mode.

**1.** On the start screen, swipe down from the top of the screen, and tap **ALL SETTINGS** > **airplane mode**.

**2.** Switch **Status** to **On** .

#### **Icons shown on your phone**

The status bar at the top of the screen tells you the current time, battery and signal strength, and much more.

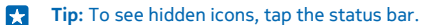

Mobile signal strength

- Signal strength
- $\oslash$  Your phone isn't connected to a mobile network.
- $\odot$  There is no SIM card in your phone.
- **Nour SIM card is locked.**
- Airplane mode is switched on.
- Your phone is roaming outside your home mobile network.

© 2014 Microsoft Mobile. All rights reserved. **19**

#### Mobile data connection

Single letters, combinations of letters, or combinations of letters and numbers show the type of mobile network to which you're connected.

Icons that show the network connection type may vary between regions and network service providers.

An EDGE data connection is open.

A GPRS data connection is open.

 $4G$  Your phone is connected to a 4G network.

**I TF** An LTE data connection is open.

Wi-Fi connection

 $\mathscr C$  A Wi-Fi connection is available.

**A** Wi-Fi connection is active.

 $(A)$  A mobile data connection is shared with other devices over Wi-Fi.

Data is transferred over Wi-Fi.

Bluetooth device

A Bluetooth device is connected to your phone.

 $$$  Bluetooth is switched on, but your phone isn't connected to a Bluetooth device.

#### Battery

**Battery power level** 

The battery is charging.

**Battery saver mode is switched on.** 

 $\lceil 2 \rceil$  Battery power or state of the battery isn't currently known.

#### Notifications

 $\blacksquare$  You have unread notifications. To check the notifications, swipe down from the top of the screen. Profiles

Vibrate mode is switched on.

Silent mode is switched on.

#### Cortana

Cortana is handling your calls and messages.

#### Location

An app or service is using your location info.

© 2014 Microsoft Mobile. All rights reserved. **20**

#### <span id="page-20-0"></span>Driving mode

Driving mode is switched on.

# **Accounts**

Learn about the different accounts on your phone and what you can do with them.

#### **Microsoft account**

With a Microsoft account, you can access Microsoft services with a single username and password on your computer or phone. You can also use the same username and password on your Xbox.

With your Microsoft account, you can, for example:

- Download content from Store
- Back up your contacts
- Upload, store, and share pictures and documents
- Back up your phone on OneDrive
- Play Xbox games
- Get your avatar and gaming achievements on your phone, and add to them when you play games on your phone
- Keep track of and lock your lost phone with Find My Phone
- Get feeds from social networking services to your People hub

To learn more about Microsoft account and what can you do with it, go to **[www.microsoft.com/en](http://www.microsoft.com/en-us/account/wizard.aspx)[us/account/wizard.aspx](http://www.microsoft.com/en-us/account/wizard.aspx)**.

#### **Create your Microsoft account**

Spice up your life and get more from your phone – create a Microsoft account. If you didn't create a Microsoft account during the first start-up, you can always do it later.

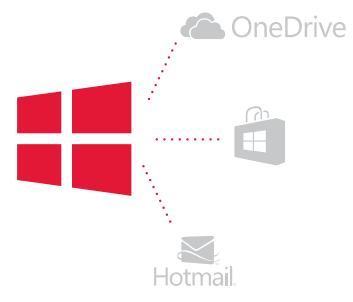

**1.** On the start screen, swipe down from the top of the screen, and tap **ALL SETTINGS** > **email +accounts** > **add an account**.

### **2.** Tap **Microsoft account**.

**3.** Create your Microsoft account, or sign in with your existing username and password, and follow the instructions shown on your phone.

Parents must approve the account for children under the age of 13. To approve the account, on the start screen, swipe down from the top of the screen, tap **ALL SETTINGS** > **email+accounts** > **add an account** > **Microsoft account**, and follow the instructions shown on the phone.

You can also create or manage your account at **[www.live.com](http://www.live.com/)**.

#### **Set up My Family**

Want to control what your kids can download with their phones? With My Family, you can restrict your kids from downloading paid or age-rated content from Store or games store.

Xbox doesn't support child accounts in some countries or regions where Windows Phones are available.

- **1.** Go to **<https://www.windowsphone.com/family>**, and log in to your Microsoft account.
- **2.** Add the account you want to My Family.
- **3.** Change the settings for your kid's account.

#### **OneDrive**

Learn what OneDrive is and how to use it.

#### **OneDrive cloud storage**

Store your stuff in the clouds. You don't need to worry about freeing memory for your favorite or new apps.

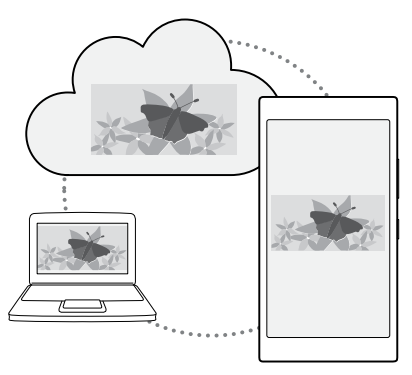

OneDrive is cloud storage for all your documents and photos, so you can access, share, or restore them if needed. You can also set it to back up your stuff automatically, so when you take a photo or a video, it's copied to your cloud album.

With OneDrive, you can access your photos, documents, and more from your phone, tablet, or computer. Depending on the app, you can even continue working on a document right from where you left it earlier.

There are several places where you can access your stuff on OneDrive. You can save photos to OneDrive in the Photos hub, or manage your office documents in the Office hub.

#### **Save your photos and other stuff to OneDrive**

You can upload files saved on your phone to OneDrive for easy access from your phone, tablet, or computer.

You need a Microsoft account to connect to OneDrive.

#### Tap **OneDrive**.

#### **Upload a photo**

 $TaD$  and the photo you want to upload.

**Tip:** To set your phone to automatically upload your future photos or videos to OneDrive, on k. the start screen, swipe down from the top of the screen, and tap **ALL SETTINGS**. Swipe to **applications**, and tap **photos+camera** > **OneDrive**.

#### **Save an Office document to OneDrive**

Tap **Office**, swipe to **places**, and tap **phone**. Then tap and hold the file you want to save, and tap **save to...** > **OneDrive**.

Ю **Tip:** You can also save a document to OneDrive while working on it. Tap  $\bullet \bullet \bullet$  > save as..., and switch **Save to** to **OneDrive**. If you change the Save to location, it changes the default location for all files.

When you save your Office documents to OneDrive, you can continue working on the document right where you left it, on any device connected to your Microsoft account.

#### **Save a file or folder back to your phone from OneDrive**

In OneDrive, tap and hold the item you want, tap  $\Omega$ , select where to save it, and tap  $\Omega$ .

#### **Share your photos and documents between your devices**

With OneDrive, you can easily access your photos, documents, and other stuff you have uploaded from any of your devices.

To upload your photos, documents, or other stuff saved on your phone, tablet, or computer to OneDrive, you need to sign in to your Microsoft account. To access the uploaded content on another device, you need to sign in to the same Microsoft account that was used when uploading the content.

To upload or download content, you need an internet connection. If you don't have a data plan, the data transmission costs may pile up quickly. For info about possible data costs, contact your network service provider.

There are several places where you can access your stuff on OneDrive. On your phone, you can check your photos and videos in the Photos hub, or open your Office documents in the Office hub. You can also download the OneDrive app from Store to see and manage all types of files on your phone.

On your tablet or computer, you can either manage your stuff online at **[onedrive.com](http://onedrive.com)**, or you can use the OneDrive app and access OneDrive straight from your desktop. If you don't yet have the OneDrive app, you can download and install it from **[onedrive.com](http://onedrive.com)**.

<span id="page-23-0"></span>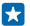

**Tip:** With the OneDrive app on your computer, you can simply drag and drop the files you want to upload to the OneDrive folder in the file manager, such as Windows Explorer or Finder, and the files are automatically uploaded to OneDrive.

#### **Set up an account**

Stay up to date – add your important accounts, such as social media or mail accounts, to your phone.

**1.** On the start screen, swipe down from the top of the screen, and tap **ALL SETTINGS** > **email +accounts**.

**2.** Tap **add an account** and the name of the service, and follow the instructions shown.

# **Personalize your phone**

Learn how to personalize the start screen, and how to change ringtones.

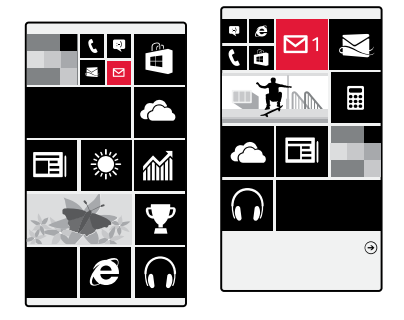

#### **Personalize the start screen**

Want to change the way the start screen looks? Choose your background photo, pin your favorite apps and much more to the start screen, or change the tile size and layout as you like. To get the most out of the space on the start screen, group apps into folders.

**1.** To add a background photo, on the start screen, swipe down from the top of the screen, and tap **ALL SETTINGS**.

**2.** Tap **start+theme** > **choose photo**.

**3.** Tap a photo, crop it as you like, and tap  $\oslash$ .

 $\pm$ **Tip:** Why not match your background and tile colors with your background picture? Tap **Background** or **Accent color**. To share your theme on all your Windows devices, on the start screen, swipe down from the top of the screen, tap **ALL SETTINGS** > **sync my settings**, and switch **theme** to **On** .

#### **Change the tile layout**

If your phone has only 2 columns of tiles on the start screen by default, you can add a third one. Switch **Show more Tiles** to **On** .

You can now move and resize the tiles to benefit from the new column.

#### **Move a tile** Tap and hold the tile, drag and drop it to the new location, and tap the screen.

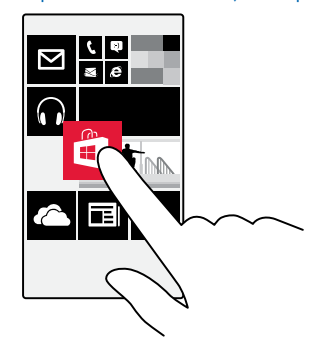

#### **Resize or unpin a tile**

To resize, tap and hold the tile, and tap the arrow icon.

The tiles can be either small, medium, or wide. The bigger the tile is, the more info it can show.

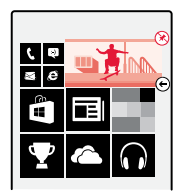

To unpin the tile, tap and hold the tile, and tap  $\mathcal{R}$ .

#### **Group tiles into folders**

Tap and hold the tile, and drag and drop it on top of the tile or folder you want to group it with. To change the name of the folder, tap and hold the name, and type in the name you want. To remove a folder, unpin the tiles in it.

#### **Pin an app**

Swipe left to go to the apps menu, tap and hold the app, and tap **pin to start**.

#### **Pin a contact**

Tap **People**, tap and hold the contact, and tap **pin to start**.

When you pin contacts, their feed updates are shown on the tile, and you can call them directly from the start screen.

#### **Personalize the lock screen**

Would you like to make your lock screen look unique? You can, for example, have your own favorite photo in the background.

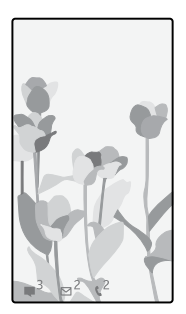

On the start screen, swipe down from the top of the screen, and tap **ALL SETTINGS** > **lock screen**.

**Tip:** You can decide which app notifications, such as missed calls or new messages, you want to see on the lock screen. Simply tap a notification slot, and choose the app you want to add.

**Change the background photo** Tap **change photo**, select a photo, adjust it to get the best possible fit, and tap  $\oslash$ .

Ю **Tip:** You can also shuffle photos from Bing on your lock screen. Switch **Background** to **Bing**.

**Show the artist when playing music**

Switch **Show artist when playing music** to **On** .

#### **Create a safe, fun start screen for kids**

You can let your kids use some apps on your phone without having to worry about them accidentally deleting your work mail, making online purchases, or doing anything else they shouldn't. Put selected apps, games, and other favorites for kids to enjoy in their own start screen.

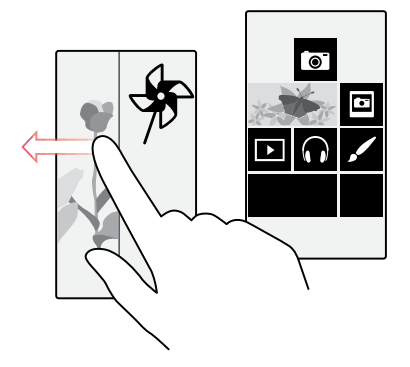

- **1.** On the start screen, swipe down from the top of the screen, and tap **ALL SETTINGS**.
- **2.** Tap **kid's corner**.

**3.** Choose which content your kids can use. You can also set a password to keep your kids from accessing your own start screen.

- **Tip:** Show your kids how they can personalize their start screen. To change, for example, the H background picture, tap **customize**. On the start screen, you can resize or move tiles in the normal way.
- Ŧ **Tip:** To let your kids make an in-app purchase, such as buy game points, define a Wallet PIN. You must type in the Wallet PIN to make each purchase. To define a Wallet PIN, tap **Wallet** > > **settings+PIN**. Some purchases may not be available for all ages.

#### **Go to your own start screen**

Press the power key twice, and swipe up on your own lock screen. If you've set a password, type it in.

#### **Go back to the kid's start screen**

On your own lock screen, swipe left, and on the kid's lock screen, swipe up.

#### **Switch the kid's start screen off**

On the start screen, swipe down from the top of the screen, tap **ALL SETTINGS**, and switch **kid's corner** to **Off**  $\overline{\phantom{a}}$ 

#### **Personalize your phone tones**

Want to change the notification tones your phone uses, for example, for calls, messages, and more? Or add your own tones or your favorite song to the collection?

**1.** On the start screen, swipe down from the top of the screen, and tap **ALL SETTINGS** > **ringtones +sounds**.

<span id="page-27-0"></span>**2.** Select the type of ringtone or alert you want to change, and select the sound. To listen to a ringtone so you can see if you like it,  $tan (D)$ .

**Tip:** Want to set a specific ringtone for a contact so you immediately know when they are calling? Edit the contact info in the People hub.

**Change the message tone or other notification sounds** Tap **manage app sounds** and the app you want, and select the notification sound.

#### **Add new ringtones from your PC to your phone**

Connect your phone to your PC with a USB cable, and use the file manager of your PC to move the song you want to the ringtone folder in your phone. Your PC must have Windows Vista, Windows 7, Windows 8, or later.

To set the song as your ringtone, in the ringtones+sounds view, tap **Ringtone**, and under **Custom**, tap the song.

You can use a song as your ringtone if it is not protected with digital rights management (DRM), and it's smaller than 30 MB.

Tip: Want to create your own unique ringtone? Tap **Store**, and download the Ringtone Maker 53 app.

#### **Switch your phone to silent mode**

When you switch silent mode on, all ringtones and alert tones are muted. Use this when you are, for example, at the theater or in a meeting.

Press a volume key to see the volume status bar at the top of the screen, and tap  $\vee$ .

- **1.** To switch to silent mode, tap  $\clubsuit$ .
- **2.** If you don't want your phone to vibrate, tap  $\mathcal{L}$ .
- 53 **Tip:** Don't want to keep your phone in silent mode but can't answer right now? To silence an incoming call, press the volume down key.

## **Cortana**

Let Cortana make your daily life easier.

#### **Cortana voice assistant**

Ever wished for extra help to keep your busy life in check? Cortana is your personal assistant on your phone, only a word away.

Cortana can help you:

- Schedule a meeting
- Set a reminder for an important task
- Send automatic replies for callers when you don't want to be disturbed
- Check your location
- Get up-to-date traffic and weather info, and much more

You can do all this using your voice, with only a minimum of fiddling with the touch screen to distract you from other activities.

<span id="page-28-0"></span>You need a Microsoft account to use Cortana.

This feature is not available in all languages. If you set your phone to a language not supported, the Cortana tile and app aren't shown. For info on the supported languages, go to **[www.windowsphone.com](http://www.windowsphone.com/)**.

#### **Set up Cortana**

Got your hands full, but need to use your phone? You can use your voice to make a call, send a text message, search the web, or open an app.

You need a Microsoft account to use Cortana.

#### **1.** Tap **Cortana**.

**2.** Follow the instructions shown on your phone.

To later change your settings, such as your name, tap > **settings**.

#### **Use Cortana**

Got your hands full, but need to use your phone? You can use your voice to make a call, schedule a meeting, search the web, or open an app.

Tap **Cortana**.

Tap  $\psi$ , say what you want to do, and follow the instructions shown on your phone.

53 **Example:** Say **Make an appointment**, and see what happens.

53 **Tip:** Heard a catchy tune and want to know what it is? While the music is playing, tap  $\Box$ .

# **Accessibility**

Learn how to make using your phone easier.

#### **Control your phone with your voice**

Got your hands full, but need to use your phone? You can use your voice to make a call, send a text message, search the web, or open an app.

This feature is not available in all languages. You may also need to download a language package before you can use the feature. For info on the supported languages, go to **[www.windowsphone.com](http://www.windowsphone.com/)**.

**1. Press and hold**  $\Omega$ **.** 

**2.** Say a voice command into your phone.

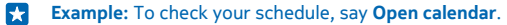

#### **Use your phone with ease**

Struggling with small text or blurry images? Make the fonts larger and the screen easier to view. You can also use your phone with a teletypewriter (TTY/TDD).

**1.** On the start screen, swipe down from the top of the screen, and tap **ALL SETTINGS**.

#### **2.** Tap **ease of access**.

**Change the font size** Tap the **Text size** slider.

**Switch high contrast on** Switch **High contrast** to **On**  $\blacksquare$ 

#### **Magnify the screen**

Switch **Screen magnifier** to **On**  $\Box$ , and double-tap the screen with 2 fingers. When using the magnifier, use 2 fingers to move around the screen. To stop magnification, double-tap the screen with 2 fingers.

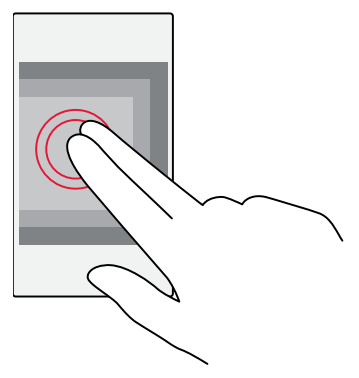

#### **Use your phone with a TTY/TDD** Switch **TTY/TDD** to **full**.

The available TTY/TDD modes may vary depending on your network service provider.

#### **Use your phone with a hearing aid** Switch **Telecoil** to **On** .

 To check the Hearing Aid Compatibility rating for your phone, go to **[www.nokiaaccessibility.com/](http://www.nokiaaccessibility.com/hac.html) [hac.html](http://www.nokiaaccessibility.com/hac.html)**.

#### **Use the screen reader**

Narrator reads the info on your screen aloud.

Not all languages are supported, and you may need to download additional language packages.

**1.** On the start screen, swipe down from the top of the screen, tap **ALL SETTINGS** > **ease of access**, and switch **Narrator** to **On**  $\blacksquare$ .

**2.** To hear the names of the items on the screen, move your finger on the screen. To open an item, double-tap the item.

When Narrator is switched on, some touch screen actions, such as swipe, are disabled.

#### <span id="page-30-0"></span>**Unlock the keys and screen when using the screen reader**

Press the power key to wake up the screen, then double-tap the start key  $\blacksquare$ .

#### **Close the screen reader**

Press the start key **E** and the volume up key at the same time to switch Narrator off or back on.

### **Take a screenshot**

Did you just finish personalizing your start screen, and want to share your work of art? You can capture your screen and send it to your friends.

**1.** Press the volume up key and the power key at the same time.

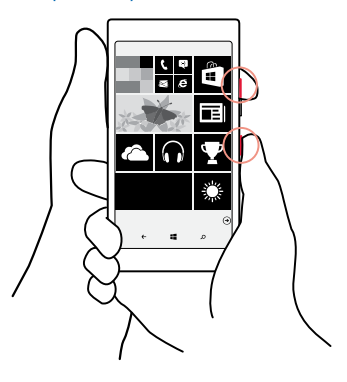

- **2.** Tap **Photos** > **albums** > **Screenshots**.
- **3.** Tap and hold the screenshot you want to send, and tap **share...**.

# **Extend battery life**

Get the most out of your phone while getting the battery life you need. There are steps you can take to save power on your phone.

To save power:

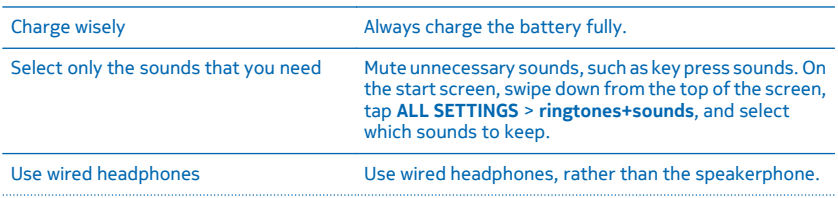

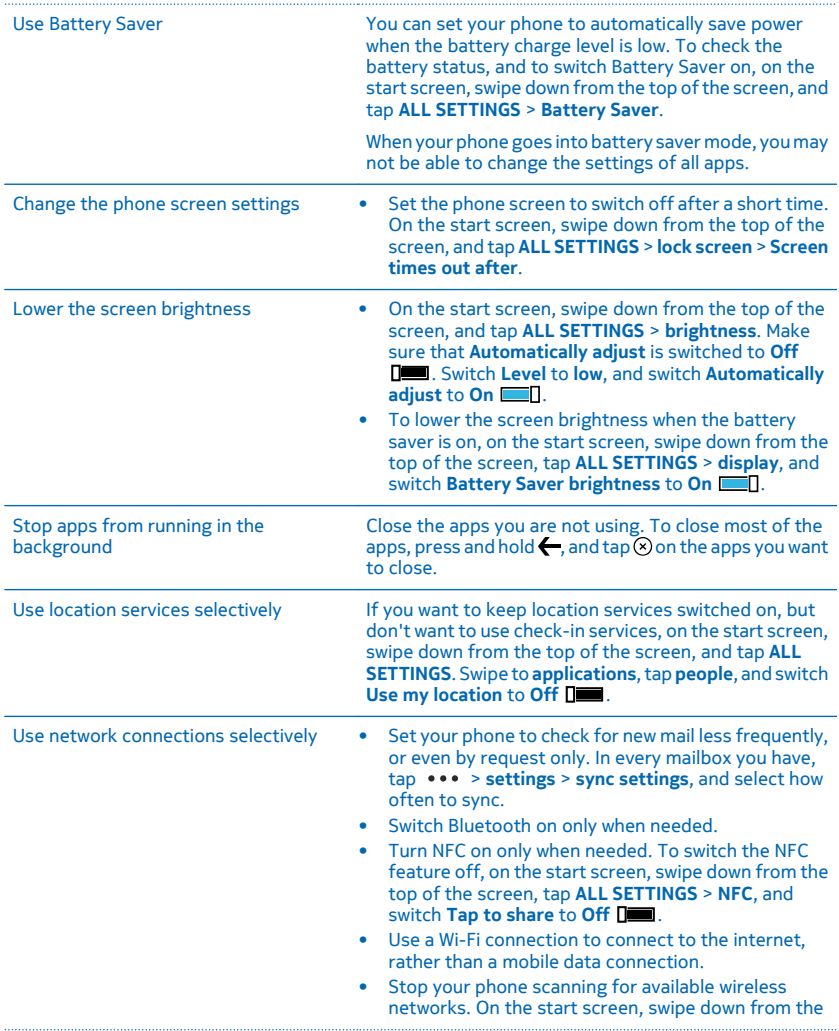

top of the screen, tap **ALL SETTINGS** > **Wi-Fi**, and switch **Wi-Fi networking** to **Off**  $\Box$ .

• If you're listening to music or otherwise using your phone, but don't want to make or receive calls, switch airplane mode on. On the start screen, swipe down from the top of the screen, tap **ALL SETTINGS** > **airplane mode**, and switch **Status** to **On** .

#### <span id="page-32-0"></span>**Check battery use**

To check which apps have been eating up your battery life, on the start screen, swipe down from the top of the screen, and tap **ALL SETTINGS** > **Battery Saver**, and swipe to **usage**.

# **Save on data roaming costs**

Want to save on your phone bills? You can cut data roaming costs by changing mobile data settings. Data roaming means using your phone to receive data over networks that your network service provider doesn't own or operate. Connecting to the internet when roaming, especially when abroad, can raise data costs substantially. Your network service provider can charge you a fixed fee for data transfer or on a pay-as-you-use basis. To use the optimal connection method, change the Wi-Fi, mobile data, and mail download settings.

Using a Wi-Fi connection is generally faster and less expensive than using a mobile data connection. If both Wi-Fi and mobile data connections are available, your phone uses the Wi-Fi connection.

On the start screen, swipe down from the top of the screen, and tap  $\mathcal{E}$ .

**1.** Make sure **Wi-Fi networking** is switched to **On** .

**2.** Select the connection you want to use.

#### **Close a mobile data connection**

On the start screen, swipe down from the top of the screen, tap **ALL SETTINGS** > **cellular+SIM**, and switch **Data connection** to **off**  $\Box$ .

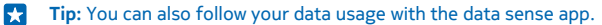

#### **Stop data roaming**

On the start screen, swipe down from the top of the screen, tap **ALL SETTINGS** > **cellular+SIM**, and switch **Data roaming options** to **don't roam**.

Ы **Tip:** To save on data costs when traveling, save new maps to your phone before your journey, and browse the maps offline. If you're running low on space, you can remove some maps from your phone.

#### **Download mail less frequently**

In every mailbox you have, tap > **settings** > **sync settings**, and select how often to sync.

# **Write text**

Learn how to write text quickly and efficiently with your phone's keyboard.

#### **Use the on-screen keyboard**

Writing with the on-screen keyboard is easy. You can use the keyboard when holding your phone in portrait or landscape mode. You can write your messages by tapping the letters or by swiping through them.

Tap a text box.

- 1 Character keys
- 2 Shift key
- 3 Numbers and symbols key
- 4 Smiley key
- 5 Comma key
- 6 Space key
- 7 Enter key
- 8 Backspace key

 $1.1$  $\cdot$ .8  $2...$ কে<br>প  $4\overline{5}$ ĥ.

The keyboard layout can vary in different apps and languages. The language key is only shown when more than one language is selected. The example shows the English keyboard.

**Tip:** To add the comma key to the keyboard, on the start screen, swipe down from the top of **R** the screen, and tap **ALL SETTINGS** > **keyboard** > **advanced** > **Show a comma key when available**.

#### **Swipe to write text**

Swipe from the first letter of the word, and draw a path from letter to letter. Lift your finger after the last letter. To continue, keep on swiping without tapping the space key. Your phone adds the spaces. Not all languages are supported.

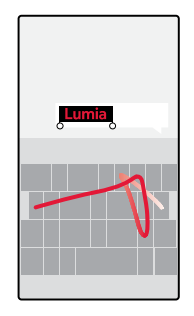

#### **Switch between upper and lower case characters**

Tap the shift key. To switch caps lock mode on, double-tap the key. To return to normal mode, tap the shift key again.

#### **Type in a number or special character**

Tap the numbers and symbols key. To see more special character keys, tap the shift key. Some special character keys bring up more symbols. To see more symbols, tap and hold a symbol or special character.

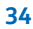

- **Tip:** To put a period at the end of a sentence, and to start a new sentence, tap the space key twice.
- **Tip:** To quickly type in a number or special character, while holding the numbers and symbol  $\mathbf{r}$ key, slide your finger to the character, and lift your finger.

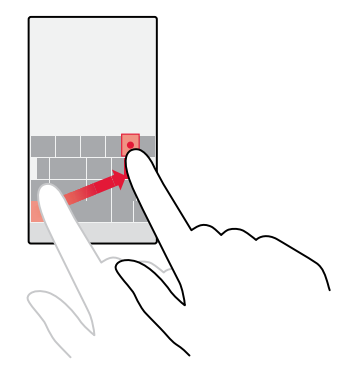

#### **Copy or paste text**

Tap a word, drag the circles before and after the word to highlight the section you want to copy, and  $\tan \mathcal{O}$ . To paste the text, tap  $\mathcal{O}$ .

#### **Add an accent to a character**

Tap and hold the character, and tap the accented character.

# **Delete a character**

Tap the backspace key.

#### **Move the cursor**

To edit a word you just wrote, tap and hold the text until you see the cursor. Drag the cursor to the place you want.

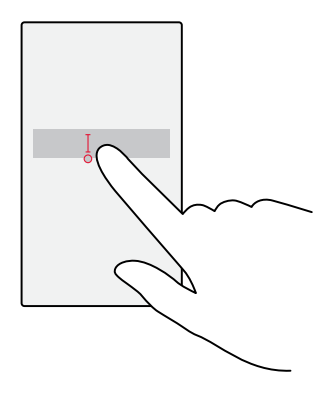

#### **Use keyboard word suggestions**

Your phone suggests words as you write, to help you write quickly and more accurately. Word suggestions are available in several languages.

When you start writing a word, your phone suggests possible words. When the word you want is shown in the suggestion bar, select the word. To see more suggestions, swipe left.

**Tip:** If the suggested word is marked in bold, your phone automatically uses it to replace the H word you wrote. If the word is wrong, tap it to see the original word and a few other suggestions.

#### **Correct a word**

If you notice that you have misspelled a word, tap it to see suggestions for correcting the word.

#### **Add a new word to the dictionary**

If the word you want isn't in the dictionary, write the word, tap it, and tap the plus sign (+) in the suggestion bar. Your phone also learns new words when you have written them a few times.

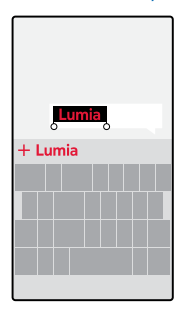
# **Switch word suggestions off**

On the start screen, swipe down from the top of the screen, and tap **ALL SETTINGS** > **keyboard**.Tap your language keyboard, and clear the **Suggest text** check box.

## **Add writing languages**

You can add several writing languages to your keyboard and switch between the languages when writing.

**1.** On the start screen, swipe down from the top of the screen, and tap **ALL SETTINGS** > **keyboard** > **add keyboards**.

**2.** Select the languages you want to write in.

**Tip:** To remove a pre-installed keyboard, tap and hold the language you don't want to use, and FЯ tap **remove**.

# **Switch between the languages when writing**

Tap the language key repeatedly until the language you want is shown. The keyboard layout and word suggestions change according to the language selected. The language key is only shown when more than one keyboard has been installed.

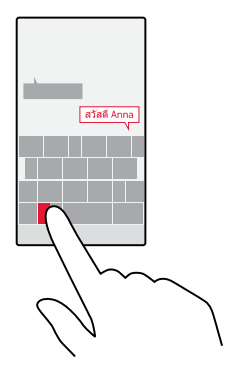

# **Scan codes or text**

Use your phone camera to scan things, such as QR codes, barcodes, and book and DVD covers, and get further info on what your phone recognizes.

Tap  $\Omega$  >  $\odot$ .

If you're using Cortana, tap **Nokia Camera** >  $\cdot \cdot \cdot$  > lenses... >  $\circledast$ .

**1.** Point the camera at a code.

**2.** Tap a result for more info.

**Tip:** Keep the camera steady, and make sure what you're scanning is completely visible in the Ы camera viewfinder.

**Example:** Try scanning the following code, and see what happens.

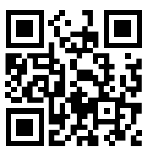

#### **Translate or search for text on the web**

Point the camera at the text, tap **scan text** and the words you want, and tap **translate** or **search**.

This feature may not be available in all languages.

# **Clock and calendar**

Keep track of time – learn how to use your phone as a clock, as well as an alarm clock, and how to keep your appointments, tasks, and schedules up to date.

#### **Set an alarm**

You can use your phone as an alarm clock.

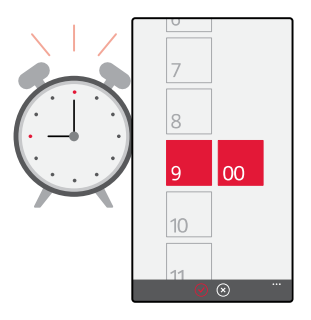

#### Tap **Alarms**.

**1.** Tap  $\bigcirc$ .

**2.** Set the time, fill in the alarm details, and tap  $\textcircled{e}$ .

**Tip:** Want to wake up to your favorite song? Like with other notification tones, you can add your k. own tones to your phone and personalize your alarm tones to your liking.

For the alarm to sound, your phone must be turned on, and the phone volume needs to be loud enough.

Н **Tip:** You can quickly see the time of the next active alarm if you have pinned the Alarms app to the start screen. The tile size must be at least medium.

# **Snooze an alarm**

If you don't want to get up just yet, when the alarm sounds, tap **snooze**. Before snoozing, you can change the snooze time.

æ **Tip:** Pressing the back key snoozes the alarm for 2 minutes.

**Turn an alarm off**

Tap **C** Alarms, and switch the alarm to Off  $\Box$ .

**Delete an alarm** Tap the alarm and  $\binom{2}{1}$ .

## **Update the time and date automatically**

You can set your phone to update the time, date, and time zone automatically. Automatic update is a network service and may not be available depending on your region or network service provider.

On the start screen, swipe down from the top of the screen, and tap **ALL SETTINGS** > **date+time**.

Switch **Set date and time automatically** to **On** .

Ŧ **Tip:** Want to change the time format? Switch the 24-hour clock on or off as you wish. To change how dates are shown, tap **ALL SETTINGS** > **region**.

# **Update the time and date manually**

Switch **Set date and time automatically** to **Off**  $\Box$ , and edit the time and date.

## **Update the time zone manually when traveling abroad**

Switch **Set date and time automatically** to **Off**  $\Box$ , and tap **Time zone** and a location.

#### **Add an appointment**

Need to remember an appointment? Add it to your calendar.

Tap **Calendar**.

- **1.** Tap  $\bigcirc$ .
- **2.** Type in the details you want, and set the time.
- **3.** To add, for example, the duration, reminder, or recurrence for the event, tap **more details**.
- **4.** When done, tap  $\hat{P}$ .

**Tip:** To edit an event, tap and hold the event you want, tap **edit**, and edit the details you want. 65

#### **Send a meeting invitation**

When creating an event, tap **more details** > **add someone** >  $\Theta$ , select the contacts you want, and tap  $\varpi$ .

You can send meeting invitations to contacts who have a mail address.

# **Create an event on another calendar**

By default, your events go to your Microsoft account calendar. If you have, for example, a shared calendar with your family, you can create and share the event instantly. To change the calendar when creating the event, tap **more details** > **Calendar** and the calendar you want to use.

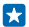

**Example:** You can create an event to a calendar you are sharing with other people, such as your Family room calendar or your work calendar, so they know when you are busy.

# **Change your status for an event**

When you want to let others know when you're busy or out of the office, tap **more details** > **Status** and the status you want. By default, your status is **free**.

## **Delete an appointment**

Tap and hold the appointment, and tap **delete**.

#### **Switch between calendar views**

Want to see your appointments for the day or week at a glance? Planning when to have your vacation? You can browse through your calendar in different views.

#### Tap **Calendar**.

**1.** To switch between the daily, weekly, monthly, and yearly views, tap . In the weekly or monthly view, tap the day to see all your events.

**2.** To switch between days, weeks, months, or years, swipe left or right. To quickly jump to a particular month of a given year, in the yearly view, swipe to the year you want, and tap the month.

53 **Tip:** If you allow the calendar to use your location, you can also check the weather in the daily or weekly view.

#### **Check your task list** Tap > **tasks**.

#### **Add a task to your task list**

Do you have important deadlines to meet at work, library books to return, or some other tasks you need to remember? You can add them to your task list and cross them out once completed. If you have a particular deadline, set a reminder.

#### Tap **Calendar** > > **tasks**.

**1.** Tap  $\bigodot$ , and fill in the fields.

**2.** To add a reminder, switch **Reminder** to **On** , and set the reminder date and time.

**3.** Tap  $\textcircled{R}$ .

#### **Edit or delete a task**

Tap and hold the task, and tap **edit** or **delete**.

**Tip:** Feeling energetic? Or hands full and no time for extra tasks? To quickly bring the time of ЕŦ the event forward or postpone it, tap and hold the task, and select the option you want.

#### **Mark a task as complete**

Tap and hold the task, and tap **complete**.

### **Use multiple calendars**

When you set up your mail or social networking accounts on your phone, you can sync the calendars from all your accounts in one place.

## **1.** Tap **Calendar**.

**2.** To show or hide a calendar, tap  $\bullet \bullet \bullet \bullet$  settings, and turn the calendar on or off.

When a calendar is hidden, the calendar events and reminders are not shown in different calendar views.

The birthday calendar compiles the birthday info from your social networking accounts.

You can't add new calendars to your phone, but you can choose which calendars from your different accounts you want to see.

**Change the color for each calendar**

Tap  $\bullet \bullet \bullet \bullet$  > settings, and tap the current color and the new color.

# **Browse your SIM apps**

If your service provider has included apps on your SIM card, here's how to find them.

**1.** On the start screen, swipe down from the top of the screen, and tap **ALL SETTINGS** > **cellular+SIM**.

- **2.** Tap the SIM.
- **3.** Tap **SIM applications**.

# **Store**

Make your phone your own with more apps, games, and other items, some of which are free of charge. Browse Store to find the latest content for you and your phone.

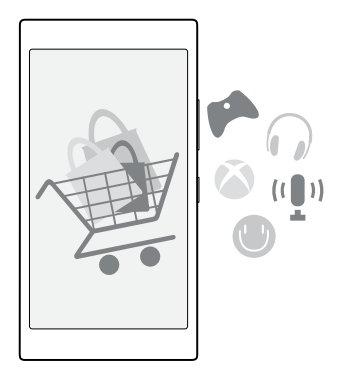

You can download:

- Apps
- Games
- Entertainment apps and services
- News apps and services
- Books

You can also:

- Get content that is relevant to your tastes and location
- Share recommendations with your friends

The availability of Store and the selection of items available for download depend on your region.

© 2014 Microsoft Mobile. All rights reserved. **41**

To download from Store, you need to be signed in to your Microsoft account on your phone. When you're signed in, you are offered content compatible with your phone.

You can search for and download content directly to your phone, or browse Store content on your computer and send links from there to your phone by text message.

Many items are free of charge; some you need to pay for with your credit card or on your phone bill.

The availability of payment methods depends on your country of residence and your network service provider.

Using services or downloading content, including free items, may cause the transfer of large amounts of data, which may result in data costs.

#### **Browse Store**

Check out the latest and most downloaded apps, games, and other items recommended for you and your phone. Browse different categories, or search for specific items.

#### Tap **Store**.

- **1.** Tap a category on the front page, or swipe left or right to see more categories and items.
- **2.** Tap an item to view its details. When you view an item, related items are also shown.
- **Tip:** Did you find something in Store that you know your friends would be interested in? Tap  $\mathbf{H}$ **share** to send them a link.
- **Tip:** Want to get personalized suggestions on which apps and games might interest you? Sign Æ in to your Microsoft account, and Store suggests a selection of apps for you.

#### **Search Store**

Tap  $\circledcirc$ , write your search words, and tap  $\rightarrow$ .

## **Download an app, game, or other item**

Download free apps, games, or other stuff, or buy more content for your phone.

#### **1.** Tap **Store**.

**2.** Tap an item to view its details.

**3.** If the item has a price, tap **buy**, or to try the item for free for a limited time, tap **try**. If the item is free, tap **install**.

The availability of payment methods depends on your country of residence and your network service provider.

- **4.** If you're not signed in to your Microsoft account, sign in now.
- **5.** Follow the instructions shown on your phone.

When the download is complete, you can open or view the item, or continue browsing for more content. The content type determines where the item is stored in your phone: music, videos, and podcasts can be found in Music, Video, and podcasts, games can be found in Games, and apps can be found in the apps menu.

For more info on an item, contact the publisher of the item.

 $\mathbf{r}$ **Tip:** Use a Wi-Fi connection to download large files.

- **Tip:** In the Store main view, you can see a notification at the top right corner of the screen on  $\left| \frac{1}{2} \right|$ how many of your downloaded apps, games, and other content have updates.
- $\mathbf{r}$

Tip: If you want to see info on your downloaded apps, games, and other content, tap **Store** > > **downloads**, and swipe to **downloads** to see the ongoing downloads, or to **history** to see the previously downloaded content.

If the app you've downloaded doesn't support your phone language, the app uses US English by default. If you've added more than one phone language and the app supports one of them, the app is downloaded in the supported language.

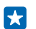

**Tip:** You can also use your computer to browse Windows Phone Store and download content to your phone. Go to **[www.windowsphone.com](http://www.windowsphone.com/)**, and browse or search for apps and games.

## **View your ongoing downloads**

While an item is downloading, you can continue to browse Store for other content and add items to be downloaded.

To view the status of your downloads, in the Store main view, swipe to **downloads** to see the ongoing downloads, or to **history** to see the previously downloaded content.

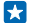

**Tip:** To check the status of the currently ongoing download, tap **check install**.

**Tip:** If you need to, for example, temporarily close your internet connection, tap and hold the  $\mathbf{r}$ downloading item, and tap **pause**. To resume downloading, tap **resume**. Pause pending items individually. If a download fails, you can re-download the item.

#### **Write a review for an app**

Do you want to share your opinion on an app with other Store users? Rate and review the app. You can post one review per app that you download.

**1.** On the start screen, swipe left, tap and hold the app, and tap **rate and review**.

**2.** Rate the app, and write your review.

**Tip:** You can rate and review your other items in the same way. æ

# **Reset your advertising ID**

If you don't want your apps to connect your past activities with your future ones, on the start screen, swipe down from the top of the screen, and tap **ALL SETTINGS** > **advertising id** > **reset your advertising ID**.

# **People & messaging**

Contact your friends and family, and share your files, such as photos, using your phone. Stay tuned with the latest updates to your social networking services even when on the go.

# **Calls**

Want to make calls on your new phone and talk to your friends? Read on and you'll learn how.

#### **Call a contact**

Calling your friends is quick and easy when you've saved them as contacts in your phone.

# Tap **N**.

**1.** Tap  $\mathbf{0}$ .

2. Tap the contact and the number, if the contact has several numbers.

k. **Tip:** Is your friend's voice too loud or quiet? Press the volume keys to change the volume.

П **Tip:** Want to let others hear the conversation? Tap **speaker**.

#### **Call a phone number**

Tap  $\ddot{\bigcirc}$ , type in the phone number, and tap call.

To type in the + character, used for international calls, tap and hold **0**.

The + character only works from abroad. The + character may not work in all regions. In this case, enter the international access code directly.

#### **Search your call history**

To search for a call record, swipe to **history**, tap (e), and type in the contact's name or phone number.

#### **Remove a call record**

To remove a call record, swipe to **history**, tap and hold the call record, and tap **delete**.

To remove all the call records,  $\tan \bullet \bullet \bullet \bullet > \text{select calls} > \bullet \bullet \bullet > \text{select all} > (\mathbf{\hat{u}})$ .

#### **Copy and paste a phone number**

On the start screen, tap **People**, swipe to **contacts**, tap a contact, tap and hold the phone number, tap  $copy$ , and in a text box, tap  $\textcircled{\tiny{h}}$ .

#### **Make a call with Skype**

You can use your phone to make Skype-to-Skype calls and video calls. With Skype global rates, you can also call landlines or other mobile phones. Pay as you go with your credit card, or get a monthly subscription for the best rates.

If you don't yet have the Skype app, you can download it from **[www.windowsphone.com/s?](http://www.windowsphone.com/s?appid=c3f8e570-68b3-4d6a-bdbb-c0a3f4360a51) [appid=c3f8e570-68b3-4d6a-bdbb-c0a3f4360a51](http://www.windowsphone.com/s?appid=c3f8e570-68b3-4d6a-bdbb-c0a3f4360a51)**.

Tap **Skype**, and sign in with the same Microsoft account that you use with your phone.

To call a Skype contact, swipe to **people**, tap the contact you want to call, and tap  $\mathbb{O}$ .

For more info on Skype-to-Skype calls, see the video at **[www.youtube.com/watch?](http://www.youtube.com/watch?v=AF2HRYdPnAM) [v=AF2HRYdPnAM](http://www.youtube.com/watch?v=AF2HRYdPnAM)** (in English only).

**Tip:** To save on data costs, use a Wi-Fi network connection with Skype whenever possible. æ

# **Make a video call with Skype**

Swipe to **people**, tap the contact you want to call, and tap  $\bigcirc$ .

If your phone does not have a front camera, you can use the main camera for video calls.

## **Make a Skype call with Cortana**

On the start screen, tap **Cortana** >  $\psi$  and say **Skype call or Skype video call**, followed by the name of the contact.

Cortana is not available in all languages. For info on the supported languages, go to **[www.windowsphone.com](http://www.windowsphone.com/)**.

# **Use speed dial to call your favorite contacts**

Call your most important contacts quickly with 1-touch dial.

**1.** To add a contact to 1-touch dial, tap **People**, swipe to **contacts**, and tap the contact you want to add.

**2.** Tap and hold the contact's phone number, and tap **add to speed dial**.

# **Call a contact with 1-touch dial**

Tap **N**, swipe to **speed dial**, and tap a contact.

#### **Call the last dialed number**

Still have some words to say to your friends? Call them again. In the call history view, you can see info about the calls you have made and received.

# **1.** Tap **N**, and swipe to **history**.

**2.** Tap the name or phone number.

## **Use your voice to make a call**

You can use your voice to call a contact.

**1.** Press and hold  $\Omega$ .

**2.** Say **Call** and the contact's name.

**Tip:** You can also use voice dialing with a Bluetooth headset. FЯ

This feature is not available in all languages. For info on the supported languages, go to **[www.windowsphone.com](http://www.windowsphone.com/)**.

# **Reply to a call by a text message**

Can't speak right now to answer a call? You can reply to the caller by a text message.

**1.** When someone calls you, tap **TEXT REPLY**.

**2.** Tap **type a message...**, and write your message.

You can only reply by a text message to calls from the contacts saved in your phone.

**Switch text reply on or off** Tap  $\left\{ \bullet \right\}$   $\rightarrow \bullet \bullet \bullet$  > settings, and switch **Text reply** to **On**  $\blacksquare$  or **Off**  $\blacksquare$ .

# **Edit a pre-written text message**

 $Tan \nightharpoonup \cdot \cdot \cdot$  > settings > edit replies, and edit the reply you want.

#### **Call your voice mailbox**

If you've forwarded incoming calls to your voice mailbox, you can call it and listen to the messages your friends have left.

**1.** Tap  $\blacksquare$ .

2. Tap  $\circled{a}$ . Or, if you're using visual voice mail, swipe right to see the list of voice mail messages. If asked, type in the voice mail password you received from your network service provider.

**3.** You can listen or reply to voice mail messages, delete them, or record a greeting message.

For the availability of the voice mailbox service, and for info on setting up how long before calls are forwarded, contact your network service provider.

#### **Use visual voice mail**

Visual voice mail allows you to see a list of your voice messages and choose which one to play or delete.

You may need to contact your service provider to get this service on your phone.

- **1.** Tap  $\left\{ \cdot \right\}$   $\rightarrow \left\{ \cdot \right\}$   $\rightarrow$  settings.
- **2.** Switch **Visual voicemail** to **On** .
- **3.** Type in your voice mail number in the **Voicemail number** box.

Contact your service provider to get your voice mail number.

**Tip:** Depending on your service provider, you may also be able to type in another voice mail Н number.

#### **Listen to a voice message**

Tap **G**, and swipe right to see the list of voice mail messages. If asked, type in the password, and tap the message you want to listen to.

#### **Block calls and messages**

Getting unwanted calls or text messages? Block them with the call+SMS filter app.

To add a phone number to your blocked numbers list, on the start screen, tap **N**, swipe to **history**, tap and hold the caller you want to block, and tap **block number...**.

You can also add numbers to your blocked numbers list from text messages.

On the start screen, swipe down from the top of the screen, and tap **ALL SETTINGS** > **call+SMS filter**.

Switch **Block calls+SMS** to **On**  $\blacksquare$ .

**Check which numbers are blocked** Tap **blocked numbers**.

# **Get notifications about blocked calls or messages** Tap **advanced**, and switch **Notifications** to **On** .

# **Contacts**

You can save and organize your friends' phone numbers, addresses, and other contact information in the People hub. You can also get in touch with your friends through social networking services.

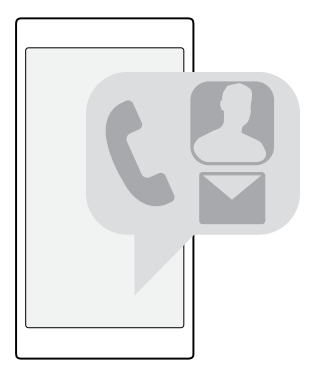

# **People hub**

The People hub is where all your friends' contact info is kept. It lets you stay in touch with the people who matter the most through rooms and groups. Your social networks are also here.

Go to contacts to see your friends' contact info from every account you have signed into. You can organize the list the way you like by filtering it by account or hiding the contacts without phone numbers. Your own contact card is also here.

Check out what's new to see your friends' social network status updates conveniently in one place.

The rooms view is home to your rooms and groups, which are ways to stay in touch with your most important contacts. The rooms let you and your invited friends privately chat and share things like calendars and photos. The groups make it easy to see social updates from just the people you add to the group and to send mails or messages to all of them at once.

# **Add or delete a contact**

Keep your friends with you. Save their phone numbers, addresses, and other info to the People hub.

# **Add a contact**

Tap **People**, and swipe to **contacts**.

**1.** Tap  $\bigcirc$ .

**2.** If you're signed in to several accounts, select the account to which you want to save the contact.

You cannot save a contact to your phone only, it's always saved to an account.

## **3.** Add the contact details, and tap  $\textcircled{R}$

**Tip:** Your contacts are backed up automatically to your Microsoft account. k.

# **Edit a contact**

Tap the contact and  $\bigcirc$ , and edit or add details, such as a ringtone or a web address.

#### **Delete a contact**

Tap the contact and  $\bullet \bullet \bullet \gt \text{delete}$ 

The contact is deleted both from your phone and, with some exceptions such as Facebook, Twitter, and LinkedIn, from the social networking service where it's stored.

#### **Filter your contacts list**

If you don't want contacts from social networking services to show up in your contacts list, you can filter them out. In the contacts list, tap  $\bullet \bullet \bullet \bullet \bullet \bullet$  settings  $\geq$  filter contact list and the accounts you want to show or hide.

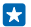

**Tip:** You can also filter out the contacts without phone numbers. Switch **Hide contacts without phone numbers** to **On**  $\blacksquare$ 

# **Save a number from a received call**

Have you received a call from a person whose phone number is not yet saved in your People hub? You can easily save the number in a new or existing contacts list entry.

- **1.** Tap **N**, and swipe to **history**.
- **2.** Tap  $\overline{(\mathbf{r})}$  next to a phone number, and tap  $(\mathbf{r})$ .
- **3.** Tap  $\widehat{\Theta}$ , edit the phone number and phone number type, and tap  $\widehat{\Theta}$ .
- **4.** Edit other contact details, including the name, and tap  $\Theta$ .

# **Save a number from a received message**

Have you received a message from a person whose phone number is not yet saved in your People hub? You can easily save the number in a new or existing contacts list entry.

# **1.** Tap **Messaging**.

- **2.** In the conversations list, tap a conversation and  $\left(\frac{1}{2}\right)$  >  $\left(\frac{1}{2}\right)$ .
- **3.** Tap  $\bigcap$ , edit the phone number and phone number type, and tap  $\bigcirc$ .
- **4.** Edit other contact details, including the name, and tap  $\circledR$ .

# **Search for a contact**

Need to contact your friends quickly? Rather than scrolling through all your contacts, you can search or jump to a letter or character in the contacts list. You can also use a voice command to call or send a message to a contact.

- **1.** Tap **People**, and swipe to **contacts**.
- **2.** Tap  $\circledcirc$ , and start writing a name. The list filters as you write.

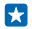

**Tip:** Pin your most important contacts or contact groups to the start screen. Tap and hold a contact, and tap **pin to start**.

# **Jump to a letter or character in your contacts list**

Tap any letter in the contacts list on the left, and in the following menu, tap the first letter or character for the name you want.

#### **Use a voice command**

In any view, press and hold  $\Omega$ , and say **Call** or **Text** and the contact's name. Not all languages are supported.

## **Link contacts**

Do you have separate entries for the same contact from different social networking services or mail accounts? You can link multiple contacts so that their info is in a single contact card.

Tap **People**, and swipe to **contacts**.

- **1.** Tap the main contact you want to link to and  $\odot$ .
- **2.** Tap **choose a contact** and the contact to be linked.

#### **Unlink a contact**

Tap the main contact and (2), and tap the contact to be unlinked and *unlink*.

## **Create, edit, or delete a contact group**

You can create contact groups to send a message to several people at the same time, or to see social updates from just group members. For example, you can add family members to the same group and reach them quickly with the same message.

Tap **People**, and swipe to **rooms**.

**1.**  $Tan \bigcirc$  > **Group**. **2.** Write a name for the group, and  $tan($  $)$ .

- **3.** Tap  $\bigcap$  and a contact. To add another contact, tap  $\bigcap$  again.
- 4. Tap  $\heartsuit$ .

П **Tip:** There is already a group called Best friends in your phone.

**Add a new group contact** Tap the group, and tap  $\bigcirc$  >  $\bigcirc$  and a contact.

**Remove a contact from a group** Tap the group and  $\bigcirc$ . Tap the contact and **remove from group**.

**Rename a group** Tap the group and  $\bullet \bullet \bullet \bullet$  **rename**, and write the new name.

**Delete a contact group** Tap the group and  $\bullet \bullet \bullet \circ$  delete.

# **Share your plans with your family and friends**

Want to gather with people, but find it difficult to set a date and time convenient for everybody? You can invite others to chat, and privately share a calendar, photos, or notes, such as shopping lists.

Although this feature works best on Windows Phone 8 and later releases, phones running on Windows Phone 7 can join rooms and set up shared calendars. To use this feature, you need to sign in to your Microsoft account.

© 2014 Microsoft Mobile. All rights reserved. **49**

- **1.** To create a room for sharing, tap **People**, and swipe to **rooms**.
- $2.$  Tap  $\bigcap$  > **Room**.
- **3.** Write a name for the room, and  $tan(\theta)$ .
- **4.** To switch between a group chat, calendar, note, or photo album, swipe left or right.
- **5.** To invite someone to join the room,  $tan(\theta) > \theta$  and a contact.

**Tip:** If you haven't used rooms yet, your phone has a Family Room ready for you. In the People R. hub, swipe to **rooms**, and tap **Family Room**. To invite someone to the room for the first time, tap **invite someone**.

# **Share a photo with a room**

Tap a room, swipe to **photos**, and tap  $\Theta$  > **photo**. Then tap a photo and  $\oslash$ .

FЯ **Tip:** To delete a photo from the room, tap the photo and **open in OneDrive**. Then tap the photo and  $(\mathbf{t})$ .

# **Share a contact**

It's easy to share a contact with your friends by using NFC. Just tap their phones, and you're done.

**1.** To make sure NFC is switched on, on the start screen, swipe down from the top of the screen, tap **ALL SETTINGS** > **NFC**, and switch **Tap to share** to **On** .

**2.** On the start screen, tap **People**, and swipe to **contacts**.

**3.** Tap a contact and  $\bullet \bullet \bullet \bullet \bullet \bullet$  share contact  $>$   $\odot$   $>$  Tap to share (NFC).

**4.** Touch your friend's phone with your phone. The other phone must support NFC. For more info, see the user guide of the other phone.

This feature may not be compatible with all phones that support NFC.

# **Social networks**

Want to keep in touch with your friends? You can set up social networking services on your phone.

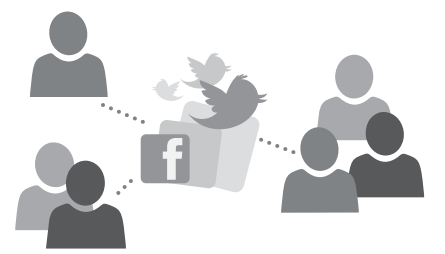

Social networking services on your phone keep you connected.

# **Set up a social media account**

Set up your social networking service accounts.

Tap the social networking app you want to sign in to, such as Facebook, and follow the instructions shown.

To download more social networking apps, tap **Store**.

**Tip:** When you sign in to an account, the contacts in the account are automatically imported. To choose which accounts show up in your contacts list, on the start screen, tap **People**, swipe to **contacts**, and tap > **settings** > **filter contact list**.

#### **See your friends' status updates**

After you set up your social networking services, such as Twitter, on your phone, you can follow your friends' status undates in the People hub.

Tap **People**, and swipe to **what's new**.

#### **Post your status**

If you feel like reaching out to your friends, let them know what's on your mind. Post a status update to the social networking services that you use.

- **1.** Tap **People**, and swipe to **contacts**.
- **2.** Tap your own contact card and **post an update**.
- **3.** Select the service to post to.
- **4.** Write your message.
- $5.$  Tap  $\odot$ .
- **Important:** Before sharing your location, consider carefully with whom you are sharing. Check the privacy settings of the social networking service you are using, as you might share your location with a large group of people.

# **Change your profile photo**

When you set up your Microsoft account or a social networking service on your phone, your profile photo from one of these services becomes your contact card photo on your phone.

- **1.** Tap **People**, and swipe to **contacts**.
- **2.** At the top of your contacts list, tap your own photo.

**3.** Tap your photo again, and either choose one of the offered photos, or tap **find another** to select a new photo.

**4.** Drag the photo around to adjust the cropping, and tap  $\oslash$ .

## **Share a photo in social networking services**

After you take a photo, upload it to the web so all your friends can see what you're up to.

- **1.** Tap **Photos**.
- **2.** Browse your photo albums for the photo you want to share.
- **3.** Tap and hold the photo, and tap **share...**.
- **4.** Tap the social networking service where you want to upload the photo.
- **5.** Add a caption if you want, and share or send your photo.

# **Messages**

Stay in touch with your friends with text or multimedia messages.

# **Send a message**

With text and multimedia messages, you can quickly contact your friends and family.

**1.** Tap **Messaging**.

 $2.$  Tap  $\bigcirc$ .

If you start writing a message and switch to another app before sending it, you can continue your message when you return to Messaging. Tap  $\leftrightarrow\leftrightarrow$  drafts. The draft message is deleted when sent.

**3.** To add a recipient from your contacts list, tap  $\bigoplus$  or start writing a name. You can also type in a phone number.

**Tip:** To add several recipients,  $\tan(\theta) > \textcircled{=}$ , select the recipients you want, and  $\tan(\theta)$ .

**4.** Tap the message box, and write your message.

- **Tip:** To add a smiley, tap  $\odot$ . П
- **5.** To add an attachment, such as a photo, tap (0), and select the attachment.
- **6.** To send the message, tap ...

If you're unable to send a multimedia message, check the following:

- Your mobile subscription supports multimedia messages.
- Your data connection is switched on.

Only compatible devices can receive and show multimedia messages. Messages may look different in different devices.

## **Forward a message**

In **threads**, tap a conversation, tap and hold the message you want to forward, and tap **forward**.

Before forwarding the message, you can edit what's written or add or remove attachments.

#### **Forward multiple messages**

In **threads**, tap a conversation and  $\bullet \bullet \bullet \bullet \bullet$  select messages, tap the check boxes that appear next to the messages, and tap  $\bigcap$  to add a recipient.

#### **Read a message**

You can see on the start screen when you've received a message.

You can view the messages between you and a contact in one conversation thread. The thread can contain text and multimedia messages.

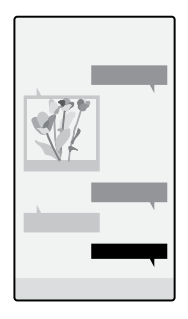

# **1.** Tap **Messaging**.

**2.** To read a message, tap a conversation.

**Tip:** To be able to receive multimedia messages, swipe down from the top of the screen, tap  $\overline{a}$ **ALL SETTINGS** > **cellular+SIM**, and switch **Data connection** to **on** .

You can send text messages that are longer than the character limit for a single message. Longer messages are sent as two or more messages. Your service provider may charge accordingly. Characters with accents, other marks, or some language options, take more space, and limit the number of characters that can be sent in a single message.

Using services or downloading content, including free items, may cause the transfer of large amounts of data, which may result in data costs.

# **Save an attachment**

Tap the attachment, such as a photo, and tap  $\bullet \bullet \bullet > \text{save}$ .

## **Delete a conversation**

In threads, tap  $\circledast$ , select the conversation you want to delete, and tap  $\circledast$ .

# **Delete a single message in a conversation**

In threads, tap a conversation, tap and hold the message you want to delete, and tap **delete**.

#### **Delete all messages in your phone**  $Tan \n\textcircled{3} > \n\cdot \cdot \cdot > select \nall > \n\textcircled{1}.$

#### **Reply to a message**

Don't keep your friend waiting – reply to the message straight away.

# **1.** Tap **Messaging**.

- **2.** In **threads**, tap the conversation containing the message.
- **3.** Tap the message box, and write your message.
- **4.** Tap ...

#### **Forward a message**

In **threads**, tap a conversation, tap and hold the message you want to forward, and tap **forward**.

Before forwarding the message, you can edit what's written or add or remove attachments.

#### **Send a message to a group**

Need to send a message to a group of people? Create a group in the People hub, and you can reach them all with a single message or mail.

Tap **People**, and swipe to **rooms**.

- **1.** Tap the group and **text** or **send email**.
- **2.** Write and send your message.

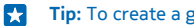

**Tip:** To create a group,  $tan \theta$  > **Group**.

# **Chat using Skype**

You can use your phone to send Skype-to-Skype instant messages.

If you don't yet have the Skype app, you can download it from **[www.windowsphone.com/s?](http://www.windowsphone.com/s?appid=c3f8e570-68b3-4d6a-bdbb-c0a3f4360a51) [appid=c3f8e570-68b3-4d6a-bdbb-c0a3f4360a51](http://www.windowsphone.com/s?appid=c3f8e570-68b3-4d6a-bdbb-c0a3f4360a51)**.

- **1.** Tap **Skype**.
- **2.** Sign in with the same Microsoft account that you use with your phone.
- **3.** Swipe to **people**, and tap the contact you want to chat with.
- **4.** Write your message, and tap ...

For more info on Skype-to-Skype instant messages, see the video at **[www.youtube.com/watch?](http://www.youtube.com/watch?v=AF2HRYdPnAM) [v=AF2HRYdPnAM](http://www.youtube.com/watch?v=AF2HRYdPnAM)** (in English only).

**Tip:** To save on data costs, use a Wi-Fi network connection with Skype whenever possible. 53

# **Send your location in a message**

Asked your friends to come and meet you, but they don't know the place? Send them your location on a map.

This feature may not be available for all regions.

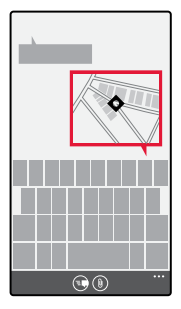

Your phone may ask you about using your location. You need to allow it to use this feature.

**1.** When writing a text message, tap  $\circled{0}$  > my location.

Sending a message with an attachment may be more expensive than sending a normal text message. For more info, contact your service provider.

# $2.$  Tap  $\odot$ .

Your friends receive a message with a picture of where you are on the map.

#### **Send an audio message**

Want to celebrate your friend's birthday with a song? Send your song as an audio message.

- **1.** When writing a message, tap  $\circled{\leftarrow}$  > voice note.
- **2.** Record your message, and tap **done**.
- **3.** Tap ...

#### **Use your voice to write a message**

Too busy to write a message? Write and send a text message with your voice.

This feature is not available in all languages. For info on the supported languages, go to **[www.windowsphone.com](http://www.windowsphone.com/)**.

You may also need to download a language package before you can use the feature. If asked to install a language package, on the start screen, swipe down from the top of the screen, tap **ALL SETTINGS** > **speech** > **Speech language**, tap the language you want, and wait for the download to finish.

To use this feature, you must be connected to the internet.

- **1.** Press and hold  $\Omega$ .
- **2.** Say **Text** and the contact's name.
- **3.** Say your message, and follow the instructions you hear.

# **Mail**

You can use your phone to read and reply to mail when you're on the go.

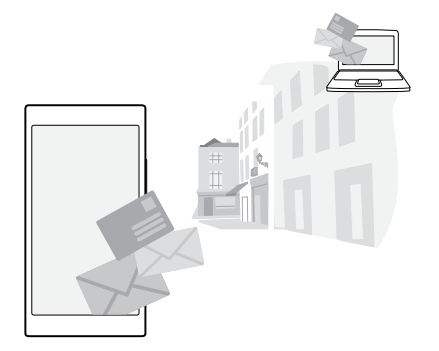

On the start screen,  $\tan \nabla$ 

To send and receive mail, you must be connected to the internet.

#### **Add or delete a mailbox**

Do you use different mail addresses for business and leisure? You can add several mailboxes to your phone.

#### **Add your first mailbox**

To set up mail in your phone, you must be connected to the internet.

If you didn't sign in to your Microsoft account during the first start-up, you can do it now. When you add a Microsoft account to your phone, a mail account is added automatically.

#### **1.** Tap ⊠.

**2.** Tap an account, and write your username and password.

**3.** Tap **sign in**.

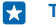

**Tip:** Depending on your mail account, you can also sync other items than just mails to your phone, such as your contacts and calendar.

If your phone doesn't find your mail settings, advanced setup can find them. For this, you need to know your mail account type and the addresses of your incoming and outgoing mail servers. You can get this info from your mail service provider.

To find out more about setting up different mail accounts, see the How-to section at **[www.windowsphone.com](http://www.windowsphone.com/)**.

#### **Add a mailbox later**

In your mailbox, tap > **add email account** and an account, and sign in.

R.

**Tip:** To add your Exchange work mail, contacts, and calendar to your phone, select **Exchange** as your account, write your work mail address and password, and tap **sign in**.

Your new mailbox appears as a new tile on the start screen.

#### **Delete a mailbox**

On the start screen, swipe down from the top of the screen, and tap **ALL SETTINGS** > **email +accounts**. Tap and hold the mailbox, and tap **delete**.

You cannot delete the first Microsoft mailbox you signed in with. You must reset your phone to do that.

#### **Add your Exchange mailbox to your phone**

Would you like to have your work mail, contacts, and calendar at hand, whether you are sitting by your computer or on the go with your phone? You can sync the important content between your phone and a Microsoft Exchange server.

Exchange can be set up only if your company has a Microsoft Exchange server. In addition, your company IT administrator must have activated Microsoft Exchange for your account.

Before starting the setup, make sure you have the following:

- A corporate mail address
- Your Exchange server name (contact your company IT department)
- Your network domain name (contact your company IT department)
- Your office network password

Depending on the Exchange server configuration, you may need to type in additional info during the setup. If you don't know the correct info, contact your company IT department.

**1.** On the start screen, swipe down from the top of the screen, and tap **ALL SETTINGS** > **email +accounts**.

**2.** Tap **add an account** > **Exchange**.

**3.** Write your Exchange mail address and password, and tap **sign in**.

During the setup, you can define which content and how often you want your phone to sync with the server. To sync additional content, change the Exchange account settings.

#### **Open mail from the start screen**

With live mail tiles you can open mail directly from the start screen.

From the tiles, you can see the number of unread mails and if you've received new mail.

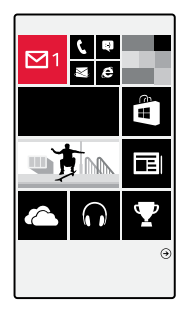

You can pin several mailboxes to the start screen. For example, dedicate a tile for business mail and another for personal mail. If you link several mailboxes into a unified inbox, you can open mail from all your inboxes in one tile.

To read your mail, tap the tile.

#### **Send mail**

Don't let your mail pile up. Use your phone to read and write mail on the go.

1. Tap  $\boxtimes$ 

**2.** Tap  $\bigoplus$  and an account, if you have linked inboxes.

**3.** To add a recipient from your contacts list, tap  $\Theta$ , or start writing a name. You can also write the address.

**Tip:** To remove a recipient, tap the name and **Remove**. l she

**4.** Write the subject and your mail.

**Tip:** Your phone can help you write your mail faster. While writing, your phone suggests possible next words to complete your sentence. To add a word, tap a suggestion. To browse the list, swipe over the suggestions. This feature is not available in all languages.

- $5.$  To attach a photo, tap  $\textcircled{\tiny{R}}$ .
- **Tip:** You can also take a new photo while writing your mail. Tap  $\circledcirc$ , take a photo, and tap ĿЯ **accept**.

**6.** Tap **B** to send the mail.

# **Send an Office document**

Tap **Office**, tap the document you want to send and  $\cdots$  > share..., and select the mail account you want to use.

## **Read mail**

Waiting for important news? Use your phone to read your mail instead of checking them only when you're at your desk.

You can see when you have new mail on the start screen.

1. Tap  $\boxed{2}$ .

**2.** In your mailbox, tap the mail. Unread mail is marked in a different color.

**Tip:** To zoom in or out, place 2 fingers on the screen, and slide them together or apart. Ю

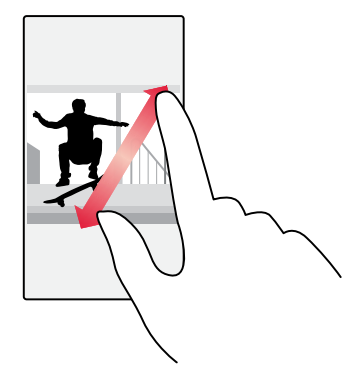

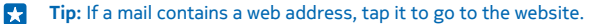

#### **Read mail in a conversation**

In your mailbox, tap the conversation that includes the mail, and tap the mail. A conversation with unread mail is marked in a different color.

## **Save an attachment**

With the mail open, tap the attachment, such as a photo, and it is downloaded to your phone. Tap and hold the attachment, and tap **save**. Not all file formats can be saved.

# **Copy a link**

With the mail open, tap and hold the web link, and tap **copy link**.

# **Reply to mail**

Do you receive mail that needs a quick answer? Reply straight away using your phone.

1. Tap  $\boxtimes$ **2.** Open the mail, and tap  $\circledcirc$ .

**Tip:** To reply to the sender only, tap **reply**. To reply to the sender and all the other recipients, FЯ tap **reply all**.

**Forward mail** Open the mail, and tap  $\circledcirc$  > **forward**.

#### **Delete mail**

Is your mailbox overflowing? Delete some mails to free up space in your phone.

**1.** In your mailbox, tap to the left of the mails you want to delete.

**2.** Tap the check boxes that appear next to the mails, and tap  $\left( \widehat{\mathbf{n}} \right)$ 

All the mails you selected are deleted. Depending on your mail account, the mail may be deleted from your mail server, too.

**Delete one mail** Open the mail, and tap  $\circledast$ .

# **View mails separately**

Mails are grouped by title in conversations. A conversation also includes your replies. If you'd like to view all your mails separately, you can switch the conversations feature off.

**1.** Tap  $\boxed{2}$ .  $2.$  Tap  $\bullet \bullet \bullet \Rightarrow$  settings. **3.** Switch **Conversations** to **Off**  $\Box$ 

## **Send automatic replies**

If you are on vacation or otherwise out of the office, you can send automatic replies to the mails that arrive during your absence.

**1.**  $\text{Top} \Sigma$  >  $\bullet \bullet \bullet$  > settings > automatic replies.

**2.** Switch **Status** to **On**  $\blacksquare$ , write your reply, and tap  $\heartsuit$ .

# **Use your voice to write a mail**

Instead of using the keyboard, you can dictate your mail.

This feature is not available in all languages. For info on the supported languages, go to **[www.windowsphone.com](http://www.windowsphone.com/)**.

1. Tap **2.** 

**2.** Tap  $\bigcirc$  and an account, if you have linked inboxes.

- **3.** To add a recipient from your contacts list, tap  $\Theta$ . You can also write the address.
- **4.** Tap **Subject:**  $>$  (0), and say your subject.
- **5.** Tap the message box and **(a)**, and say your message.
- **6.** Tap **of** to send the mail.

#### **Link several mailboxes as a unified inbox**

If you have more than one mail account, you can choose which inboxes you want to link together into one inbox. The unified inbox lets you see all your mail at a glance.

- **1.** On the start screen, tap a mailbox.
- $2.$   $Tan \rightarrow$   $\rightarrow$   $link$  inboxes.
- **3.** In the other inboxes list, tap the inboxes you want to link to the first one.
- **4.** Tap **rename linked inbox**, write a new name for the mailbox, and tap  $\oslash$ .

The new unified inbox is pinned to the start screen.

#### **Unlink unified inboxes**

On the start screen, tap the unified inbox and  $\cdots$  > linked inboxes. In the list, tap the inboxes you want to unlink and **unlink**.

# **Camera**

Why carry a separate camera if your phone has all you need for capturing memories? With your phone camera, you can easily take photos or record videos.

# **Get to know Nokia Camera**

Want to take outstanding photos? Nokia Camera gives you full control.

With Nokia Camera, you can:

- Change each setting manually to your preference
- Take better group photos or photos of moving objects with the smart sequence mode
- Reframe full-resolution photos for sharing while keeping the original photo intact

If you don't yet have the Nokia Camera app, you can download it from **[www.windowsphone.com/s?](http://www.windowsphone.com/s?appid=bfd2d954-12da-415c-ad99-69a20f101e04) [appid=bfd2d954-12da-415c-ad99-69a20f101e04](http://www.windowsphone.com/s?appid=bfd2d954-12da-415c-ad99-69a20f101e04)**.

You can upload your photos to OneDrive for easy access from your phone, tablet, or computer.

# **Change the default camera**

You can change the default camera app from Nokia Camera to Microsoft Camera – whichever you prefer.

**1.** On the start screen, swipe down from the top of the screen, tap **ALL SETTINGS**, swipe to **applications**, and tap **photos+camera**.

**2.** Tap **Default camera app**, and select the camera you want.

## **Add a shortcut for the camera**

On the start screen, swipe down from the top of the screen, and tap **ALL SETTINGS** > **notifications +actions**. To change a shortcut to open the default camera, tap the shortcut and **.**...

#### **Use the camera key**

If your phone has a camera key, to switch the camera on, press the camera key.

- **Tip:** To quickly switch the camera on when the phone is locked, press and hold the camera key  $\left| \frac{1}{2} \right|$ for a couple of seconds.
- **Tip:** To focus, press and hold the camera key halfway down. To take the photo, press the camera R key down fully.

# **Camera basics**

# **Take a photo**

Shoot sharp and vibrant photos – capture the best moments in your photo album.

- **1. Tap <sup>o</sup> Nokia Camera.**
- 53 **Tip:** If your phone has a camera key, to quickly switch the camera on when your phone is locked, press and hold the camera key for a couple of seconds.
- **2.** To focus the camera on a specific object, tap the object on the screen.

# **3.** To take the photo, tap  $\circledR$ .

Keep a safe distance when using the flash. Do not use the flash on people or animals at close range. Do not cover the flash while taking a photo.

#### **View the photo in full-resolution view**

To view the photo you just took, tap . This full-resolution photo can only be viewed in Nokia Camera.

#### **Reframe your full-resolution photos**

Capture the best moments with Nokia Camera and reframe the photos when you have time.

**1.** In Nokia Camera, after taking a photo, tap ...

**2.** Tap the photo and **reframe**.

**3.** Tap and hold the photo with 2 fingers, and twirl the photo in the direction you want.

**Tip:** To change the aspect ratio of the photo, tap  $\bigcirc$ . l ste

# **4.** Tap  $\circledR$ .

The original full-resolution photo stays intact, and the reframed photo can be shared. The reframed photo is saved in Photos. The full-resolution photo can only be viewed in Nokia Camera. Outside Nokia Camera, an easy-to-share version of the photo is used.

**Tip:** You can also open photos in Nokia Camera while viewing them in the Photos hub. ЕŦ

#### **Take a selfie**

To take a selfie easily, use the front camera of your phone.

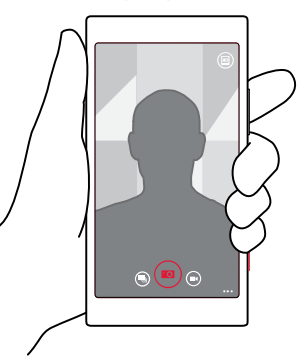

#### **1. Tap @ Nokia Camera.**

**2.**  $Tan \rightarrow \bullet \bullet$  > front facing.

**3.** To take the photo, tap  $\mathbf{\widehat{a}}$ .

Ы **Tip:** You can also record videos with the front camera. To switch to video recording, tap  $\bigcirc$ . To start recording, tap  $\bigcirc$  again.

# **Record a video**

Besides taking photos with your phone, you can also capture your special moments as videos.

# **1.** Tap **Nokia Camera**.

- **2.** To switch from photo to video mode, tap  $\bigcirc$ .
- **3.** To start recording, tap  $\bigcirc$ . The timer starts to run.
- **4.** To stop recording, tap  $\ddot{\odot}$ . The timer stops.

To view the video you just recorded, tap . The video is saved in Photos.

#### **Reduce background noise**

To reduce the chance of capturing low frequency background noise, tap > **settings**, and switch **Audio bass filter** to **Strong (200 Hz): filters out low frequencies like engine noise**.

## **Save location info to your photos and videos**

If you want to remember exactly where you were when you took a particular photo or video, you can set your phone to automatically record the location.

**1.** On the start screen, swipe down from the top of the screen, and tap **ALL SETTINGS**. **2.** Swipe to **applications**, and tap **photos+camera** > **Use location info**.

Location info can be attached to a photo or video, if your location can be determined using satellite or network methods. If you share a photo or video that contains location info, the location info may be shown to those who view the photo or video. You can switch off geotagging in the phone settings.

#### **Share your photos and videos**

Share your best shots directly from the camera.

# **1.** Tap **Nokia Camera**.

- **2.** Take a photo, or record a video.
- **3.** Tap  $\circledR$ , and tap the photo.

**4.** Tap  $\widehat{Q}$ , select how you want to share, and follow the instructions.

**Tip:** You can also share from the Photos hub. Select the photo or video, and tap ... 53

Using services or downloading content, including free items, may cause the transfer of large amounts of data, which may result in data costs.

Not all sharing services support all file formats or videos recorded in high quality.

# **Advanced photography**

#### **Take photos like a pro**

Would you like to use your full creative potential, and take professional-looking photos? With Nokia Camera, you can manually adjust the camera settings both in camera and video mode.

# **1. Tap <b>I** Nokia Camera.

**2.** To view the settings, drag  $\bigcirc$  to the left. To change a setting, slide your finger up or down on the slider. You can, for example, change Exposure compensation to control the amount of light in your photo.

**3.** To close the settings, drag **o** to the right.

**4.** To take a photo, tap  $\circledast$ .

**P Tip:** To get hands-on learning on different settings, tap  $\bullet \bullet \bullet \geq \text{tutoffals}.$ 

## **Frame your photos with ease**

Want to frame your photos professionally? Use viewfinder grids and compose perfect photos.

**1. Tap <b>I** Nokia Camera.

**2.** Tap > **settings**, and switch **Framing grids** to, for example, **golden ratio** or **rule of thirds**.

**3.** To take the photo,  $tan(\theta)$ .

# **Nokia Camera tips**

Want to take full advantage of Nokia Camera? Take a look at these tips and learn more about your high-resolution camera.

- If you add a shortcut for the camera in the action center, you can quickly switch the camera on when your phone is locked. Then you can simply press the power key, swipe down from the top of the screen, and  $\tan 6$ .
- If your phone has a camera key, to quickly switch the camera on when your phone is locked, press and hold the camera key for a couple of seconds.
- If you don't use the camera for about a minute, it goes to sleep. To wake the camera up, press the power key, and drag the lock screen up.
- To switch from camera to video mode,  $tan \Theta$ .
- To view the photos you have taken with Nokia Camera, tap @ at the corner of the screen.
- To focus the camera on a specific object, tap the object on the screen.
- To see the screen at its best, make sure you're not covering the light sensor.

## **Take better photos with smart sequence mode**

Want to take better photos of moving objects or take a group photo where everyone is at their best? Use smart sequence mode and snap superb photos.

# **1. Tap <sup><b>@ Nokia Camera.**</sup>

**2.** Tap ...

**3.** To take a photo, tap  $\textcircled{a}$ .

The phone takes a sequence of photos. To see what you can do with them, tap  $\textcircled{1}$ , then tap the photo and **edit smart sequence**.

# **Change a face in a group photo**

Did someone have a great facial expression that you'd like to have in your photo? If you took a photo using smart sequence mode, you can pick the faces you like best and put them in your group photo.

- **1.** Take a photo using smart sequence mode  $\bigcirc$ .
- **2.** Tap  $\bigcirc$ , then tap the photo and **edit smart sequence**.
- **3.** Swipe up or down to **CHANGE FACES**, and tap the photo.
- **4.** Tap the face you want to change, and swipe left to find an alternative face.
- **5.** Tap the face you want to use.

Repeat steps 4–5 for all the faces you'd like to change.

**6.** When you're done, tap  $\left( \mathbf{h} \right)$ .

## **Take an action shot**

Want to take great photos of moving objects? Use smart sequence mode to convert photos of moving objects into a single dynamic photo.

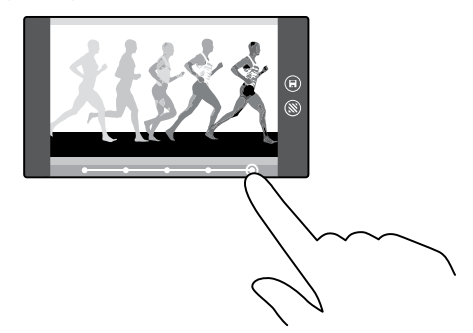

**1.** Take a photo using smart sequence mode .

55 **Tip:** You don't need to follow the moving object when taking the photo. Just keep the camera still.

2. Tap , then tap the photo and **edit smart sequence**.

**3.** Swipe up or down to **ACTION SHOT**, and tap the photo.

**4.** To delete moving objects from the photo, tap the white circles at the bottom of the screen.

**5.** To select which moving object you want to highlight, move the circle at the bottom right corner of the screen.

I÷. **Tip:** To highlight all the moving objects, tap ...

**6.** When you're done, tap  $\Theta$ .

# **Focus on an object**

Use smart sequence mode to emphasize moving objects by blurring the background.

**1.** Take a photo using smart sequence mode .

- 53 **Tip:** You don't need to follow the moving object when taking the photo. Just keep the camera still.
- 2. Tap  $\circledR$ , then tap the photo and **edit smart sequence**.
- **3.** Swipe up or down to **MOTION FOCUS**, and tap the photo.
- **4.** To change the focused object, swipe left or right.
- **5.** When you're done, tap  $\left( \mathbf{r} \right)$ .

# **Remove moving objects from a photo**

Did someone walk through your photo at the last moment? Use smart sequence mode to remove unwanted moving objects from a photo.

- **1.** Take a photo using smart sequence mode  $\textcircled{\tiny{\textbf{a}}}$
- **2.** Tap  $\bigcirc$ , then tap the photo and **edit smart sequence**.
- **3.** Swipe up or down to **REMOVE MOVING OBJECTS**, and tap the photo.

The camera automatically removes moving objects from the photo.

**4.** Tap  $\circledR$ .

æ **Tip:** To undo the object removal, tap the screen and  $\Theta$ . Then tap the screen again, and tap  $\Theta$ .

#### **Download camera lenses from Store**

Would you like to make your camera even better and find new fun ways to take great photos? Download camera lenses apps from Store.

- **1.** Tap **Nokia Camera**.
- **2.** Tap  $\bullet \bullet \bullet$  > lenses... > find more lenses, and follow the instructions.

Using services or downloading content, including free items, may cause the transfer of large amounts of data, which may result in data costs.

# **Photos and videos**

Shot lots of great photos and videos? Here's how you view, organize, share, and edit them.

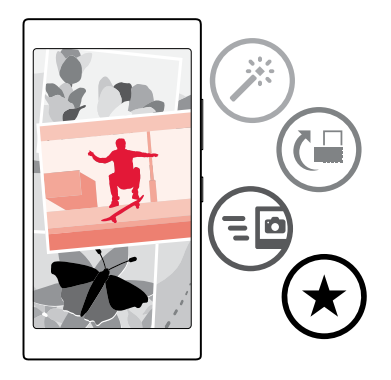

# **Photos hub**

The photos you've taken or videos you've recorded with your phone are saved to the Photos hub, where you can browse and view them.

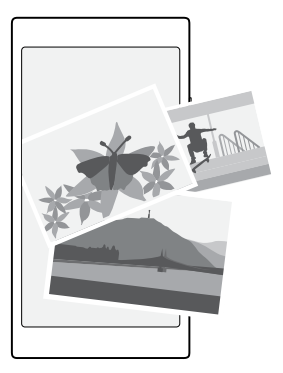

To find your photos and videos easily, mark your favorites, or organize them into albums.

#### **View photos**

Relive those important moments – view the photos on your phone.

Tap **Photos**.

**1.** To view a photo you've taken, swipe to **albums**, and tap **Camera Roll** and the photo.

**2.** To view the next photo, swipe left. To view the previous photo, swipe right.

## **Find photos by date and location**

Tap > **settings** > **Group my photos by time and location**.

## **Zoom in or out**

Place 2 fingers on the screen, and slide your fingers together or apart.

П **Tip:** To quickly zoom in or zoom back out, double-tap the photo.

#### **Mark a photo as a favorite**

Would you like to find your best shots quickly and easily? Mark them as favorites, and see them in the favorites view in the Photos hub.

**1.** Tap **Photos** > **albums**, and browse to the photo.

If the photo is in an online album, you can download it to your phone.

- **2.** Tap  $\cdots$  >  $\odot$ .
- **Tip:** To quickly mark several photos as favorites, select the album where the photos are, tap  $\mathbf{r}$  $\circledR$ , select the photos, and tap  $\circledR$ .

# **View your favorites**

In the Photos hub, swipe to **favorites**.

#### **Upload photos and videos to the web**

Want to upload your photos and videos to a social networking service for your friends and family to see? You can do that directly from the Photos hub.

- **1.** Tap **Photos**, and browse to a photo or video.
- **2.** Tap  $\odot$  and the service.
- **3.** Tap **o** or **.**
- **Tip:** To select several photos at once, in the Photos hub, tap the album and (a), select the photos, and tap  $\odot$ .
- $\left| \frac{1}{2} \right|$ **Tip:** To access your photos from all your devices, you can set up uploading to OneDrive. The OneDrive album is then available in the Photos hub when you view your photos. To set up the feature, on the start screen, swipe down from the top of the screen, and tap **ALL SETTINGS**. Swipe to **applications**, tap **photos+camera**, and select an option.

#### **Change the background in the Photos hub**

Have a superb shot that makes you feel good every time you look at it? Set it as the background of the Photos hub.

- **1.** Tap **Photos**.
- $2.$  Tap  $\bullet \bullet \bullet \bullet$  settings.
- **3.** Switch **Start Tile shows** to **single photo**.
- **4.** Tap **choose photo** to select a background photo.

**Tip:** You can also set your phone to periodically change the photo automatically. Tap  $\bullet \bullet \bullet \bullet$ k. **settings**. Switch **Start Tile shows** to **all photos** or **favorite photos**, and tap **shuffle now**.

# **Create an album**

To easily find photos of an occasion, a person, or a trip, organize your photos into albums according to subject, for example.

If your computer is a Mac, install the Windows Phone app from the Mac App Store.

**1.** Connect your phone to a compatible computer with a compatible USB cable.

**2.** On your computer, open a file manager, such as Windows Explorer or Finder, and browse to the folder for photos.

**3.** Add a new folder, give it a name, and add photos to the folder.

The folder appears as an album in the albums view on your phone.

**Tip:** If your computer's operating system is Windows 7 or Windows 8 or later, you can also use ЕŦ the Windows Phone app. With Windows 7, you can download it from **[www.windowsphone.com](http://www.windowsphone.com/)**.

#### **Delete an album**

Tap **Photos** > **albums**. Tap and hold an album, and tap **delete**.

When you delete an album from the phone, the photos in that album are also deleted. If you've copied the album to your computer, the album and the photos in it stay on your computer.

You cannot delete online albums from your phone.

#### **Copy your photos to your computer**

Have you taken photos with your phone that you'd like to copy to your computer? Use your computer's file manager to copy or move your photos.

If your computer is a Mac, install the Nokia Photo Transfer for Mac app from **[www.nokia.com](http://www.nokia.com/)**.

**1.** Connect your phone to a compatible computer with a compatible USB cable.

**2.** On your computer, open a file manager, such as Windows Explorer or Finder, and browse to your phone.

- k. **Tip:** Your phone is shown under portable devices as Windows Phone. To see the folders of your phone, double-click the name of the phone. There are separate folders for documents, music, photos, ringtones, and videos.
- **3.** Open the folder for photos, and select and copy the photos to your computer.
- $\left| \frac{1}{2} \right|$ **Tip:** If your computer's operating system is Windows 7 or Windows 8, you can also use the Windows Phone app. With Windows 7, you can download it from **[www.windowsphone.com](http://www.windowsphone.com/)**.

#### **Edit a photo**

You can do quick edits, such as rotate and crop, to the photos you have taken. Or use auto-fix to let your phone fix your photo with just one simple tap.

**1.** Tap **Photos** > **albums** and a photo.

**2.**  $\text{Tab} \rightarrow \bullet \bullet \bullet \text{ leaf}$  and an option.

**Tip:** If you have downloaded photo editing apps from Store, they are listed here as editing **R** options.

**3.** To save the edited photo, tap  $\left( \mathbf{r} \right)$ .

# **Maps & navigation**

Explore what's out there and how to get there.

# **Switch location services on**

Use map apps to find out where you are, and save your location to the photos you take. Apps can use your location info to offer you a wider variety of services.

- **1.** On the start screen, swipe down from the top of the screen, and tap **ALL SETTINGS**.
- **2.** Tap **location**, and switch **Location services** to **On** .

# **Positioning methods**

Your phone shows your location on the map using GPS, GLONASS, A-GPS, Wi-Fi, or network (Cell ID) based positioning.

The availability, accuracy and completeness of the location info depend on, for example, your location, surroundings, and third party sources, and may be limited. Location info may not be available, for example, inside buildings or underground. For privacy info related to positioning methods, see the Microsoft Mobile Privacy Policy.

The Assisted GPS (A-GPS) network service and other similar enhancements to GPS and GLONASS retrieve location info using the cellular network, and assists in calculating your current location.

A-GPS and other enhancements to GPS and GLONASS may require transferring small amounts of data over the mobile network. If you want to avoid data costs, for example when traveling, you can switch the mobile data connection off in your phone settings.

Wi-Fi positioning improves positioning accuracy when satellite signals are not available, especially when you are indoors or between tall buildings. If you're in a place where the use of Wi-Fi is restricted, you can switch Wi-Fi off in your phone settings.

 $\vert \cdot \vert$ **Note:** Using Wi-Fi may be restricted in some countries. For example, in the EU, you are only allowed to use 5150–5350 MHz Wi-Fi indoors, and in the USA and Canada, you are only allowed to use 5.15–5.25 GHz Wi-Fi indoors. For more info, contact your local authorities.

The trip meter may not be accurate, depending on the availability and quality of your satellite connection.

# **Internet**

Learn how to create wireless connections and browse the web while keeping your data costs down.

# **Define internet connections**

Does your network service provider charge you a fixed fee for data transfer or on a pay-as-you-use basis? Change the Wi-Fi and mobile data settings to reduce your data costs while roaming and at home.

**Important:** Use encryption to increase the security of your Wi-Fi connection. Using encryption  $\bullet$ reduces the risk of others accessing your data.

Using a Wi-Fi connection is generally faster and less expensive than using a mobile data connection. If both Wi-Fi and mobile data connections are available, your phone uses the Wi-Fi connection.

On the start screen, swipe down from the top of the screen, and tap  $\mathcal{C}$ .

**1.** Switch **Wi-Fi networking** to **On**  $\blacksquare$ .

**2.** Select the connection you want to use.

## **Use a mobile data connection**

On the start screen, swipe down from the top of the screen, tap **ALL SETTINGS** > **cellular+SIM**, and switch **Data connection** to **on** .

#### **Use a mobile data connection when roaming**

On the start screen, swipe down from the top of the screen, tap **ALL SETTINGS** > **cellular+SIM**, and switch **Data roaming options** to **roam**.

Connecting to the internet when roaming, especially when abroad, can raise data costs substantially.

Data roaming means using your phone to receive data over networks that your network service provider doesn't own or operate.

**Tip:** You can also follow your data usage with the data sense app. Н

# **Connect your computer to the web**

Want to use the internet on your laptop on the go? Turn your phone into a Wi-Fi hotspot, and use your mobile data connection to access the internet with your laptop or other device.

**1.** On the start screen, swipe down from the top of the screen, and tap **ALL SETTINGS** > **internet sharing**.

**2.** Switch **Sharing** to **On** .

**3.** To change the name of your connection, tap **setup** > **Broadcast name**, and write a name.

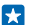

**Tip:** You can also type in a password for the connection.

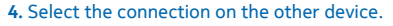

The other device uses data from your data plan, which may result in data traffic costs. For info on availability and costs, contact your network service provider.

# **Use your data plan efficiently**

Worried about your data usage costs? The data sense app helps you find more efficient ways to use mobile data and track your usage. This app can cut off data connections entirely if needed.

#### **1.** Tap **data sense**.

**2.** Tap **set limit**, and choose the values you want.

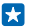

Tip: When using Internet Explorer, you can save on data usage costs automatically. Tap  $\leftrightarrow\bullet$ **settings** > **Data Sense savings**, and select the setting you want.

# **Web browser**

Catch up on the news, and visit your favorite websites. You can use Internet Explorer 11 in your phone to view web pages on the internet. Your browser can also help warn you against security threats.

## Tap **Internet Explorer**.

To browse the web, you must be connected to the internet.

## **Browse the web**

Who needs a computer, when you can browse the internet on your phone?

 $\left| \frac{1}{2} \right|$ **Tip:** If your network service provider doesn't charge you a fixed fee for data transfer, to save on data costs, use a Wi-Fi network to connect to the internet.

#### **1. Tap <b>e** Internet Explorer.

- **2.** Tap the address bar.
- **3.** Write a web address.

**Tip:** To quickly write a web address suffix such as .org, tap and hold the suffix key on the k. keyboard, and tap the suffix you want.

# 4. Tap  $\rightarrow$ .

**Tip:** To search the internet, write a search word in the address bar, and tap  $\rightarrow$ .

#### **Zoom in or out**

Place 2 fingers on the screen, and slide your fingers apart or together.
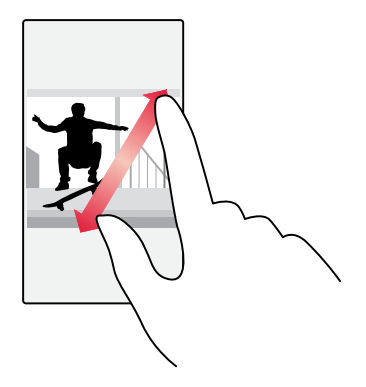

**Tip:** You can also double-tap the screen. 53

#### **Open a new tab**

When you want to visit several websites at the same time, you can open new browser tabs and switch between them.

Tap *e* Internet Explorer.

 $Tan (D > 0.$ 

**Tip:** To open tabs you're browsing on other devices, tap **<sup>6</sup>** , and swipe left to **other**. **H** 

Ы **Tip:** To go back to the previous website inside a tab, swipe right.

**Open a tab for private browsing**  $TaD$   $\cap$  >  $\cap$  > new InPrivate tab.

**Switch between tabs** Tap **6** and the tab you want.

**Close a tab**  $Tan(\mathbf{\widehat{A}}) > (\mathbf{\widehat{x}})$ .

#### **Change the browser mode**

Too much zooming? Trouble reading the text on websites? You can use your browser in mobile or desktop mode, or switch certain web pages to the reading view and set the font size to your liking.

**1.** To set the browser to always use the mode you want, tap **E** Internet Explorer >  $\bullet \bullet \bullet$  > settings. **2.** Change the setting for **Website preference**.

#### **Switch to the reading view**

Tap **II** on the address bar. To set the font size for the reading view, tap  $\bullet \bullet \bullet$  > settings > advanced **settings** > **Reading view font size**.

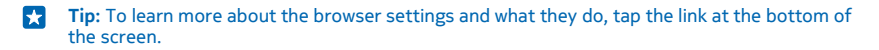

#### **Add a website to your favorites**

If you visit the same websites all the time, add them to your favorites, so you can access them quickly.

#### Tap *e* Internet Explorer.

- **1.** Go to a website.
- **2.** Tap > **add to favorites**.
- **3.** Edit the name if you want to, and tap  $\oslash$ .
- **Tip:** You can also pin your favorite websites to the start screen. While browsing a website, tap > **pin to start**.

#### **Go to a favorite website**

- Tap  $\bullet \bullet \bullet$  > favorites and a website.
- $\left| \frac{1}{2} \right|$ Tip: To quickly access your favorites, add the favorites icon to the address bar. Tap  $\leftrightarrow$   $\rightarrow$ **settings**, and switch **Use address bar button for to favorites**.

#### **Share a web page**

When you've found an interesting web page, you can send it to your friends. If your friends are next to you, use NFC to share the page simply by tapping the phones together. Otherwise, you can send the page in a mail or text message or post it to your social networks.

**1.** To make sure Tap to share (NFC) is switched on, on the start screen, swipe down from the top of the screen, tap **ALL SETTINGS** > **NFC**, and switch **Tap to share** to **On** .

- **2.** Tap **Internet Explorer**, and go to a website.
- $3.$  Tap  $\bullet \bullet \bullet \bullet$  > share page > Tap to share (NFC).

**4.** Touch your friend's phone with your phone. The other phone must support NFC. For more info, see the user guide of the other phone.

This feature may not be compatible with all phones that support NFC.

#### **Send a web page in a mail or text message or post to your social networks** While browsing, tap  $\leftrightarrow\bullet$  > share page and how you want to share.

#### **Clear the browser history**

When you've finished browsing, you can delete your private data, such as your browsing history and temporary internet files.

#### **1. Tap <b>@** Internet Explorer.

**2.** Tap > **settings** > **delete history**.

A cache is a memory location that is used to store data temporarily. If you have, or have tried to, access confidential info or a secure service, requiring passwords, clear the cache after each use.

#### **Delete an individual item in your browsing history**

Tap  $\bullet \bullet \bullet$  > recent >  $\circledast$ , the item you want to delete, and  $\circledast$ .

### **Search the web**

Explore the web and the outside world with Bing search. You can use the keyboard or your voice to write your search words.

#### **1. Press 0.**

**2.** Write your search word in the search box, and tap  $\rightarrow$ . You can also select a search word from the proposed matches.

**3.** To see related search results, swipe left to see the different search result categories.

#### **Use voice search**

Press  $\Omega$ , tap  $\psi$  in the search box, and say your search word.

This feature is not available in all languages. For more info on feature and service availability, go to **[www.windowsphone.com](http://www.windowsphone.com/)**.

### **Close internet connections**

Save your battery by closing internet connections that are open in the background. You can do it without closing any apps.

**1.** On the start screen, swipe down from the top of the screen, and tap ...

**2.** Switch **Wi-Fi networking** to **Off** .

**Tip:** Wi-Fi networking switches back on automatically. To change this setting, tap **Turn Wi-Fi** FЯ **back on**.

#### **Close a mobile data connection**

On the start screen, swipe down from the top of the screen, tap **ALL SETTINGS** > **cellular+SIM**, and switch **Data connection** to **off**  $\overline{\phantom{a}}$ 

## **Entertainment**

Having a spare moment and in need of entertainment? Learn how to watch videos, listen to your favorite music, and play games.

### **Watch and listen**

You can use your phone to watch videos and listen to music and podcasts while on the move.

#### **Play music**

Listen to your favorite music wherever you are.

#### Tap **Music**.

Tap the song, artist, album, or playlist you want to play.

**Tip:** You can improve the quality of the sound by changing the equalizer settings. On the start Е screen, swipe down from the top of the screen, and tap **ALL SETTINGS** > **audio**.

#### **Pause or resume playback**

 $Tan \n *Or ②*.$ 

**Tip:** To play songs in a random order, tap **y**. ĿЯ

#### **Fast-forward or rewind**

Tap and hold  $\Theta$  or  $\Theta$ .

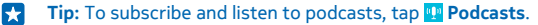

The service may not be available in all countries and regions.

#### **Play a podcast**

Keep up with your favorite podcasts and subscribe to them on your phone.

**1.** Tap **Podcasts**.

**2.** Tap **audio** or **video** and the podcast you want to watch or listen to.

**Tip:** To select a certain episode of the podcast, tap  $\equiv$ . БX

#### **Subscribe to a podcast**

Swipe to **GET PODCASTS**, and write the podcast address.

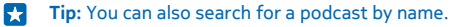

#### **Play a video**

Have your favorite media with you while on the move – watch videos wherever you are.

- **1.** Tap **Video**.
- **2.** Swipe to **COLLECTION**.
- **3.** Tap the video you want to play.

Б **Tip:** You can also buy or rent movies and television shows from the Xbox video store.

**Pause or resume playback** Tap  $\bigcirc$  or  $\bigcirc$ .

**Fast-forward or rewind** Tap and hold  $\Theta$  or  $\Theta$ .

#### **Enhance your audio experience**

Get the most out of your music experience and enhance the sound of your music and videos.

**1.** On the start screen, swipe down from the top of the screen, and tap **ALL SETTINGS** > **audio**. **2.** To adjust the tone of music, swipe to **equalizer**, and drag the bands to your liking. You can also select one of the equalizer presets.

**Tip:** To get more consistent playback volume for all music and video tracks, swipe to  $\mathbf{r}$ **enhancements**, and switch **Dolby audio levelling** to **On** .

#### **Listen to music wirelessly**

With a wireless speaker, you can listen to music in high audio quality without any cables.

Wireless speakers are sold separately. The availability of accessories varies by region.

**1.** On the start screen, swipe down from the top of the screen, and tap **ALL SETTINGS** > **NFC**. **2.** Switch **Tap to share** to **On** .

Before using NFC, make sure the screen and keys are unlocked.

**3.** Touch the NFC area of the speaker with the NFC area of your phone. The speaker connects to your phone automatically.

**Tip:** You can also connect using Bluetooth. On the start screen, swipe down from the top of the k. screen, tap **ALL SETTINGS** > **Bluetooth**, and pair your phone with the speaker.

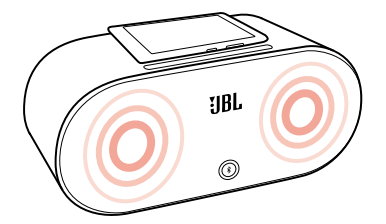

#### **Share your screen using Nokia Beamer**

Do you have a presentation or document on your phone that you want to show on a bigger screen? Use the Lumia Beamer app to easily share your phone's screen on any other screen with internet access.

If you don't have the Lumia Beamer app in your phone, you can download it from **[www.windowsphone.com/s?appid=b5511af6-cbd0-4945-9bf6-30cf0582043f](http://www.windowsphone.com/s?appid=b5511af6-cbd0-4945-9bf6-30cf0582043f)**.

#### **1.** Tap **E** Lumia Beamer.

© 2014 Microsoft Mobile. All rights reserved. **77**

**2.** To share on a nearby screen, go to **[beam.nokia.com](http://beam.nokia.com)** on the target screen. In the Lumia Beamer app, tap **Share nearby**, and scan the QR code with your phone.

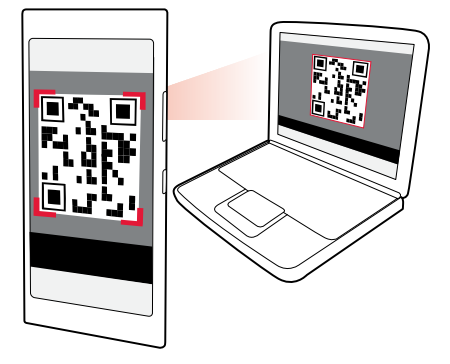

**3.** You can also share your phone's screen with someone far away. To send a link by text message, mail, or social media, tap **Share remotely** and **Messaging**, **Email**, or **Social media**. **4.** To update the screen, shake your phone.

**Tip:** To update the screen automatically, tap **auto update** in the Lumia Beamer app. ЕŦ

**5.** To stop sharing, press the lock key, or in the Lumia Beamer app, tap **stop beaming**.

### **MixRadio**

Discover new music with MixRadio.

With MixRadio, you can:

- Listen to curated mixes
- Take your mixes offline and listen to them even without an internet connection
- Mark songs with thumbs up or thumbs down to get a mix that's tailored more to your taste
- Create your own mixes based on your favorite artists

To learn more about using MixRadio, on your phone, tap **@ MixRadio**, swipe left, and tap ?.

This service may not be available in all regions.

Downloading and streaming music and other content may involve transfer of large amounts of data through your service provider's network. For info about data transmission charges, contact your network service provider.

### **Sync music and videos between your phone and computer**

Do you have media on your computer that you want to listen to or watch on your phone? Use a USB cable to sync music and videos between your phone and computer.

**1.** Connect your phone to a compatible computer with a USB cable.

**2.** In your computer's file manager, such as Windows Explorer or Finder, drag and drop your songs and videos to your phone.

 $\left| \frac{1}{2} \right|$ 

**Tip:** If your computer's operating system is Windows 7 or Windows 8, you can also use the Windows Phone app. Windows 8 installs the app automatically. With Windows 7, you can download it from **[www.windowsphone.com](http://www.windowsphone.com/)**.

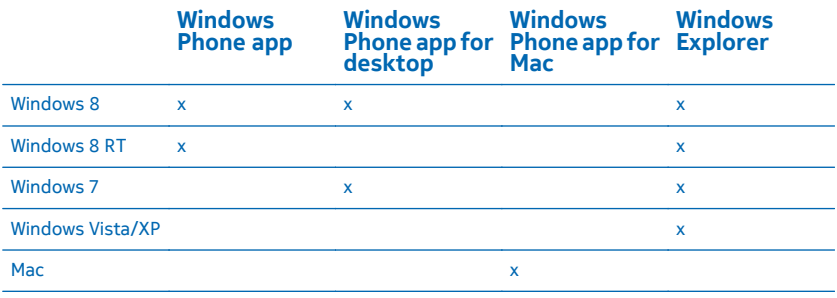

For info on which app works with which computer, see the following table:

### **Games**

Want to have some fun? Keep yourself entertained by downloading and playing games on your phone.

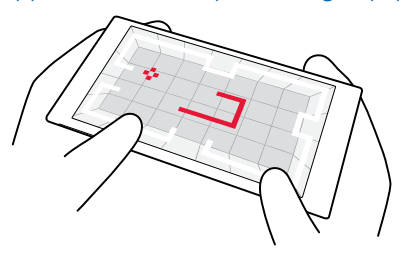

#### **Get new games**

Head to games store to download and install new games on your phone.

- **1.** Tap **Games** > **games store**.
- **2.** Browse the selection, and tap the game you want.
- **3.** To download a free game, tap **install**.
- **4.** To try a game for free, tap **try**.
- **5.** To buy a game, tap **buy**.

E **Tip:** To uninstall a game, on the start screen, swipe left, tap and hold the game, and tap **uninstall**.

The availability of payment methods depends on your country of residence and your network service provider.

#### **Manage your kid's downloads**

If your kid has a Windows Phone 8.1, you can use the My Family website to manage their game and app downloads and settings. To set up My Family, go to **<https://www.windowsphone.com/family>**, sign in to the Microsoft account with both your and the kid's mail address and password, and follow the instructions.

This feature is not available in all languages. For more info on feature and service availability, see the How-to section at **[www.windowsphone.com](http://www.windowsphone.com/)**.

Availability of apps and games may depend on your kid's age.

#### **Play a game**

Gaming on your phone is a truly social experience. Xbox, Microsoft's gaming service, lets you play games with your friends and use your gamer profile to keep track of game scores and achievements. You can do this online, on your Xbox console, and on your phone in the Games hub.

#### Tap **Games**.

Swipe to **COLLECTION**, and select a game. If it's an Xbox game, sign in to your Xbox account. If you don't yet have an account, you can create one. Xbox is not available in all areas.

 $\left| \frac{1}{2} \right|$ **Tip:** You can pin your favorite games to the start screen. In the apps menu, tap and hold the game, and tap **pin to start**.

#### **Get more games**

#### Swipe to **COLLECTION**, and tap **games store**.

F. **Tip:** When signed in to your Xbox account, you can receive invitations from your friends to play a game. If you don't have the game, but it is available in your area in games store, you can either download a trial version or buy it right away.

#### **Resume playing a game**

When you return to a game, there may be a resume icon in the game itself. If not, tap the screen.

## **Office**

Keep yourself organized. Learn how to use the calendar and the Microsoft Office apps.

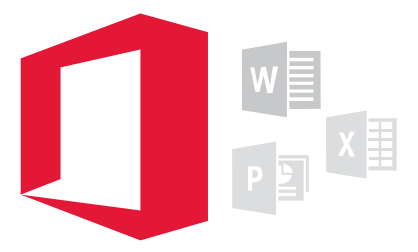

### **Microsoft Office Mobile**

Microsoft Office Mobile is your office away from the office.

Go to the Office hub to create and edit Word documents and Excel workbooks, open and view PowerPoint slide shows, and share documents using SharePoint.

You can also save your documents to OneDrive. OneDrive is cloud storage that you can use to access your documents from your phone, tablet, computer, or Xbox. When you stop working on a document and go back to it later, you're in the same place where you left it – no matter which device you're using.

Microsoft Office Mobile consists of the following:

- Microsoft Word Mobile
- Microsoft Excel Mobile
- Microsoft PowerPoint Mobile
- Microsoft SharePoint Workspace Mobile
- OneDrive

#### **Work with Word Mobile**

Polish your documents on the road with Microsoft Word Mobile. You can create or edit documents and share your work on a SharePoint site.

### Tap **Office**.

- **1.** Swipe to **places**.
- **2.** Tap the location of the file.
- **3.** Tap the Word file you want to edit.
- **4.** To edit the text,  $tan($
- **5.** To save your document, tap  $\bullet \bullet \bullet \geq$  save.

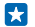

**Tip:** To access an important document quickly, you can pin it to the start screen. Tap and hold the document, and tap **pin to start**.

**Create a new document** Swipe to **recent**, and  $tan \Theta$ .

**Search for text in a document** Tap the Word file and  $\circledR$ .

**Add a comment**  $Tan($  >  $\textcircled{n}$ .

**Format text** Tap the Word file and  $\odot$  >  $\odot$ .

**Highlight text** Tap the Word file and  $\bigcirc$  >  $\bigcirc$ , and select the highlight color.

**See the document structure**  $Tan \textcircled{=}$ .

**Send a document in a mail** Tap the Word file and  $\cdots$  > share....

**Delete a document** Swipe to **places**, tap and hold the document, and tap **delete**.

#### **Work with Excel Mobile**

No need to travel to the office to check the latest figures. With Microsoft Excel Mobile, you can edit your spreadsheets, create new ones, and share your work on a SharePoint site.

#### Tap **Office**.

**1.** Swipe to **places**. **2.** Tap the location of the file. **3.** Tap the Excel file you want to edit. **4.** To move to another worksheet, tap  $\textcircled{a}$  and a worksheet. **5.** To save your workbook, tap  $\rightarrow \bullet \bullet$  > save.

**Create a new workbook** Tap **recent**  $>$   $\bigcirc$ .

**Add a comment to a cell** Tap  $\cdots$  > comment.

**Apply a filter to cells** Tap  $\cdots$  > apply filter.

**Change the cell and text format** Tap  $\cdots$  > format cell....

**Change the row or column size** Tap a row or column, and drag the slider.

**Find data from a workbook** Tap the Excel file and  $\mathcal{P}$ .

**Send a workbook in a mail** Tap the Excel file and  $\bullet \bullet \bullet \bullet$  share....

#### **Work with PowerPoint Mobile**

Add the finishing touches to your presentation en route to your meeting with Microsoft PowerPoint Mobile.

- **1.** Tap **Office**, swipe to **places**, and tap the location of the PowerPoint file you want to view.
- **2.** Tap a PowerPoint file, and turn your phone to landscape mode.
- **3.** To browse between slides, swipe left or right.
- **4.** To go to a specific slide, tap  $\bigcirc$  and the slide you want to see.
- **5.** To add a note to a slide, turn your phone to portrait mode, and tap the blank area under the slide.
- **6.** To edit a slide, tap . Tap . To return.
- **7.** To save your presentation, tap  $\bullet \bullet \bullet$  > save.

#### **Send a presentation in a mail**

Tap the PowerPoint file and  $\bullet \bullet \bullet \Rightarrow \text{share}...$ 

#### **Delete a presentation**

Tap and hold the PowerPoint file, and tap **delete**.

#### **Watch a PowerPoint broadcast**

To watch a PowerPoint presentation broadcast over the internet, open the mail containing the link to the broadcast presentation, and tap the link.

#### **Work with SharePoint Workspace Mobile**

Work on shared Microsoft Office documents, and collaborate on projects, schedules, and ideas. With Microsoft SharePoint Workspace Mobile, you can browse, send, edit, and sync your documents online.

- **1.** Tap **Office**, and swipe to **places**.
- **2.** Tap  $\bigcirc$ , write the web address for a SharePoint site, and tap  $\rightarrow$ .
- **3.** Select a document.

A copy is downloaded to your phone.

**4.** View or edit the document, and save your changes.

 $\left| \frac{1}{2} \right|$ **Tip:** To keep an offline copy of a document on your phone, tap and hold the document, and tap **always keep offline**.

#### **Return to SharePoint Workspace Mobile** Press $\leftarrow$ .

### **Write a note**

Notes on paper are easy to lose. Instead of jotting them down on paper, you can write your notes with Microsoft OneNote Mobile. This way, you always have your notes with you. You can also sync your notes to OneDrive and view and edit them with OneNote on your phone, on your computer, or online in a web browser.

### **1.** Tap **OneNote.**

- $2.$  Tap  $\bigcap$ .
- **3.** Write your note.
- **4.** To format the text, tap  $\bullet \bullet \bullet$  > format.
- **5.** To add a picture, tap .
- **6.** To record a sound clip, tap  $\Omega$ .

#### **7.** To save the changes, press  $\leftarrow$ .

If you have a Microsoft account set up on your phone, your changes are saved and synced to your default Personal (Web) notebook on OneDrive. Otherwise, your changes are saved on your phone.

#### **Send a note in a mail**

Tap a note and  $\cdots$  > share...

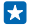

**Tip:** To access an important note quickly, you can pin it to the start screen. Tap and hold the note, and tap **pin to start**.

### **Continue with a document on another device**

You can save your Office document on OneDrive and continue your work on another device.

**1.** When working on an Office document, tap  $\bullet \bullet \bullet$  > save as....

- **2.** Tap **Save to** > **OneDrive**.
- **3.** Tap **save**.

You can now open the document from OneDrive on another device and continue where you left off.

### **Use the calculator**

Forget your pocket calculator – there's a basic, scientific, and binary calculator in your phone.

#### **1.** Tap **Calculator**.

**2.** To use the basic calculator, hold your phone upright.

#### **Use the scientific calculator**

Turn your phone to landscape mode, right edge up.

#### **Use the binary calculator**

Turn your phone to landscape mode, left edge up.

### **Use your work phone**

A company account on your phone helps you do your job.

If you have a work phone, your company can create a company account that keeps the info in your phone more secure, gives you access to documents or info from inside the company's network, and even provides apps or Hubs that help you do your job.

If your company has apps available, you are given the option to download them, as soon as you've finished adding the company account to your phone. If an app isn't available until after you've already set up your account, your company can let you know how to get it.

A company Hub lets you get to all sorts of company info in one place – such as news, expenses, apps, or access to a company store. Installing a Hub works the same way as installing a company app – if one's available, you have the option to add it once you've added your company account. If your company develops a Hub later, you are offered another way to get it set up when ready.

Most company accounts include a policy. A company policy allows your company to add safeguards to your phone, often to protect confidential or sensitive info.

To set up your company account, on the start screen, swipe from the top of the screen, and tap **ALL SETTINGS** > **workplace**.

### **Tips for business users**

Use your phone efficiently at work.

For more info on Microsoft Mobile's offering for businesses, go to Nokia Expert Center at **[https://](https://expertcentre.nokia.com) [expertcentre.nokia.com](https://expertcentre.nokia.com)**.

#### **Work with mail and calendar on your phone and PC**

You can use different mail addresses for business and leisure. You can add several mailboxes to your phone and use the same mail account both on your phone and on your PC, be it Outlook, Office 365, or any other mail account. Your mail and calendar stay in sync, and you can join meetings directly from calendar invitations. You can use the integrated mail and calendar so that, for example, when you have a meeting coming up, you can view the attendee list and, with a tap, access any mail or text message discussions you have had with an attendee.

For more info on Office 365, see the video at **[www.youtube.com/watch?v=2QxiYmAerpw](http://www.youtube.com/watch?v=2QxiYmAerpw)** (in English only).

#### **Keep your data secure on your phone**

Your phone has a variety of security options to make sure no one else has access to the sensitive data you have stored on your phone. For example, you can set your phone to lock automatically, or you can even locate your phone if it gets lost (not available in all regions).

For more info, go to **[www.nokia.com/gb-en/products/nokia-for-business/](http://www.nokia.com/gb-en/products/nokia-for-business/)**.

#### **Be productive with Office apps**

Your phone has the mobile versions of Microsoft Office apps.

You can:

- Review your notes and documents, make last-minute changes, or create new documents
- View and edit PowerPoint presentations
- Create, view, and edit Microsoft Excel workbooks
- Save your Office files to OneDrive, and pick up where you left off when you're back at your computer
- Access the Office 365 service

With SharePoint Workspace Mobile, you can open, edit, and save Microsoft Office documents that are on SharePoint 2010 or SharePoint Online sites.

For more info on Office 365, see the video at **[www.youtube.com/watch?v=2QxiYmAerpw](http://www.youtube.com/watch?v=2QxiYmAerpw)** (in English only).

#### **Collaborate efficiently with Lync on your phone**

Microsoft Lync is a next-generation communications service that connects people in new ways, anytime, from virtually anywhere.

With Lync, you can:

• Keep track of your contacts' availability

© 2014 Microsoft Mobile. All rights reserved. **85**

- Send instant messages
- Make phone calls
- Start or join audio, video, or web conferences

Lync is built to fully integrate with Microsoft Office. You can download the Microsoft Lync mobile version to your phone from Store.

For more info, see the user documentation on the Microsoft Lync support pages at **[lync.microsoft.com/en-us/resources/pages/resources.aspx?title=downloads](http://lync.microsoft.com/en-us/resources/pages/resources.aspx?title=downloads)**.

## **Phone management & connectivity**

Take care of your phone and its contents. Learn how to connect to accessories and networks, transfer files, create backups, lock your phone, and keep the software up to date.

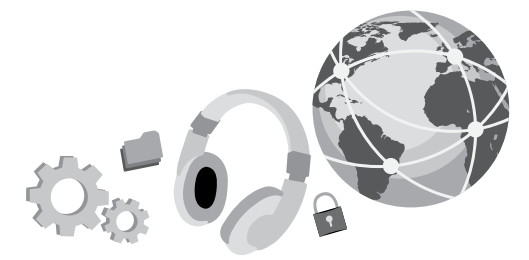

### **Update your phone software**

Stay in step with the beat – update your phone software and apps wirelessly to get new and enhanced features for your phone. Updating the software may also improve your phone performance.

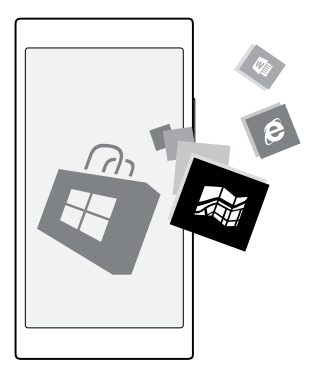

Make sure that the device battery has enough power, or connect the charger before starting the update.

**Warning:** If you install a software update, you cannot use the device, even to make emergency calls, until the installation is completed and the device is restarted.

Using services or downloading content, including free items, may cause the transfer of large amounts of data, which may result in data costs.

By default, your phone automatically downloads available updates whenever the data connection settings, for example roaming, allow it. When your phone notifies you that an update is available, just follow the instructions shown on your phone.

 $\left| \frac{1}{2} \right|$ **Tip:** By default, your phone updates your apps automatically when you're connected to a Wi-Fi network. To check your update history, tap **Store** > > **downloads**, and swipe to **history**.

After the update, check the Lumia Help+Tips app or support pages for your new user guide.

#### **Switch off automatic update downloading**

If you want to keep tight control of your data costs while roaming, you can switch off automatic update downloading. On the start screen, swipe down from the top of the screen, tap **ALL SETTINGS** > **phone update**, and clear the **Automatically download updates if my data settings allow it** check box.

### **Use a high speed connection**

Why not make the most of your network connections? Use the fastest connection available and supported by your phone.

**1.** On the start screen, swipe down from the top of the screen, and tap **ALL SETTINGS** > **cellular+SIM** > **SIM settings**.

**2.** Tap **Highest connection speed** to check that your phone's fastest connection type is selected.

### **Use a secure VPN connection**

You may need a virtual private network (VPN) connection to access your company resources, such as intranet or corporate mail, or you may use a VPN service for personal purposes.

Contact your company IT administrator for details of your VPN configuration, or visit Store to download the app for your VPN service and check the service's website for additional info.

On the start screen, swipe down from the top of the screen, tap **ALL SETTINGS** > **VPN**, and switch **Status** to **On** .

- **1.** To add a VPN profile,  $tan \Theta$ .
- **2.** Switch **Connect automatically** to **On**  $\blacksquare$ .
- **3.** Write the profile info as instructed by your company IT administrator or VPN service.

Your phone automatically connects to the VPN when it is required.

**Tip:** To change the VPN mobile data connection and roaming settings, tap **options**.

#### **Edit a VPN profile**

53

Tap and hold the profile, tap **edit**, and change the info as required.

#### **Delete a VPN profile**

Tap and hold the profile, and tap **delete**.

#### **Switch to manual VPN connection**

Tap and hold the profile, and tap **switch to manual**. Tap the profile to connect to the VPN.

**Wi-Fi**

Find out more about using the Wi-Fi connection.

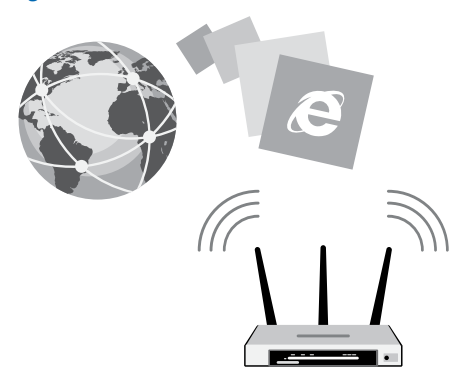

#### **Connect to a Wi-Fi**

Connecting to a Wi-Fi network is a handy way of accessing the internet. When out and about, you can connect to Wi-Fi networks in public places, such as a library or internet café.

Your phone periodically checks for and notifies you of available connections. The notification appears briefly at the top of the screen. To manage your Wi-Fi connections, select the notification.

On the start screen, swipe down from the top of the screen, and tap  $\mathcal{R}$ .

- **1.** Switch **Wi-Fi networking** to **On** .
- **2.** Select the connection you want to use.

Wi-Fi positioning improves positioning accuracy when satellite signals are not available, especially when you are indoors or between tall buildings.

**Note:** Using Wi-Fi may be restricted in some countries. For example, in the EU, you are only  $\mathbf{L}$ allowed to use 5150–5350 MHz Wi-Fi indoors, and in the USA and Canada, you are only allowed to use 5.15–5.25 GHz Wi-Fi indoors. For more info, contact your local authorities.

#### **Close the connection** Switch **Wi-Fi networking** to **Off**  $\Box$ .

R. **Tip:** Your phone connects back to the Wi-Fi network automatically. To change the automatic reconnection time, or to switch Wi-Fi back on manually, tap **Turn Wi-Fi back on** and the option you want.

#### **Connect with Wi-Fi Sense**

Connect to public Wi-Fi hotspots easily with the Wi-Fi Sense app.

Wi-Fi Sense connects your phone to public Wi-Fi hotspots and accepts the terms of use for you when required. Wi-Fi Sense can also share your contact info if you want.

- **1.** On the start screen, swipe down from the top of the screen, and tap  $\mathscr{C}_P$  > Wi-Fi Sense.
- **2.** Switch **Connect to Wi-Fi hotspots** to **On** .
- **Ka Tip:** Share the Wi-Fi hotspots with your friends who also use Wi-Fi Sense. Switch **Share Wi-Fi networks I select** to **On** .

### **NFC**

Explore the world around you. Tap accessories to connect to them, and tap tags to call someone or open a website. Near Field Communication (NFC) makes connecting easy and fun.

#### **Get started with NFC**

Switch the NFC features on in your phone, and start tapping to share stuff or connect to devices.

With NFC, you can:

- Connect to compatible Bluetooth accessories that support NFC, such as a headset or a wireless speakerphone
- Send things, such as contacts or your own photos, to your friend's phone, PC, or tablet running on Windows 8 or later
- Tap tags to get more content for your phone, or to access online services
- Pay with your phone, if supported by your network service provider

The NFC area is on the back of your phone, near the camera. Tap other phones, accessories, tags, or readers with the NFC area.

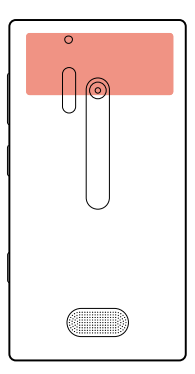

On the start screen, swipe down from the top of the screen, and tap **ALL SETTINGS** > **NFC**.

Switch **Tap to share** to **On** .

**Tip:** Before using NFC, make sure the screen and keys are unlocked. Б

**Enable NFC payments** Switch **Tap to pay** to **On**  $\blacksquare$ . You may be able to pay or use your phone as a ticket even when your phone is locked, depending on your service provider.

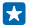

**Tip:** To select when you can use NFC payments, tap **Active cards work**.

#### **Connect to a Bluetooth accessory with NFC**

Hands busy? Use a headset. Or why not listen to music using wireless speakers? You only need to tap the compatible accessory with your phone.

Tap the NFC area of the accessory with the NFC area of your phone, and follow the instructions on the screen.

Accessories are sold separately. The availability of accessories varies by region.

#### **Disconnect the accessory**

Tap the NFC area of the accessory again.

For more info, see the accessory's user guide.

#### **Read NFC tags**

NFC tags can contain info, such as a web address, a phone number, or a business card. The info you want is just a tap away.

Tap a tag with the NFC area of your phone.

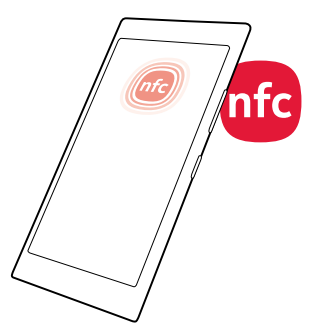

#### **Pay with your phone**

Forgot your wallet or purse at home? Not a problem – you can pay with your phone or use it as a ticket, if supported by your network service provider.

This feature may not be available for all regions. For info on availability, contact your network service provider. The services are tied to your SIM. You must have a service subscription with your service provider and your service provider's app installed in Wallet.

**1.** To activate the service, contact your network service provider.

**2.** To make a payment, tap the reader with the NFC area of your phone. Your service provider may ask you to confirm the payment.

 $\sqrt{2}$ **Note:** Payment and ticketing apps and services are provided by third parties. Microsoft Mobile does not provide any warranty or take any responsibility for any such apps or services including support, functionality, transactions, or loss of any monetary value. You may need to reinstall and activate the payment or ticketing app after repair of your device.

### **Bluetooth**

You can connect wirelessly to other compatible devices, such as phones, computers, headsets, and car kits. You can also send your photos to compatible phones or to your computer.

#### **Connect to a wireless headset**

With a wireless headset (sold separately), you can speak on the phone hands-free – you can continue what you're doing, such as working at your computer, during a call.

Since devices with Bluetooth wireless technology communicate using radio waves, they do not need to be in direct line-of-sight. Bluetooth devices must, however, be within 10 meters (33 feet) of each other, although the connection may be subject to interference from obstructions such as walls or from other electronic devices.

Paired devices can connect to your phone when Bluetooth is switched on. Other devices can detect your phone only if the Bluetooth settings view is open.

Do not pair with or accept connection requests from an unknown device. This helps to protect your phone from harmful content.

On the start screen, swipe down from the top of the screen, and tap **ALL SETTINGS** > **Bluetooth**.

**1.** Switch **Status** to **On** .

**2.** Make sure the headset is on.

You may need to start the pairing process from the headset. For details, see your headset user guide.

**3.** To pair your phone and the headset, tap the headset in the list of discovered Bluetooth devices. **4.** You may need to type in a passcode. For details, see your headset user guide.

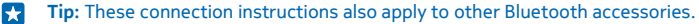

#### **Disconnect the headset**

Tap the connected headset in the list.

When you switch the headset on again, the connection reopens automatically. To remove the pairing, tap and hold the headset in the list of Bluetooth devices, and tap **delete**.

#### **Connect to your friend's phone with Bluetooth**

Use Bluetooth to wirelessly connect to your friend's phone, to share photos and much more.

**1.** On the start screen, swipe down from the top of the screen, and tap **ALL SETTINGS** > **Bluetooth**.

**2.** Make sure Bluetooth is switched on in both phones.

**3.** Make sure both phones are visible to other phones. You need to be in the Bluetooth settings view for your phone to be visible to other phones.

**4.** You can see the Bluetooth phones within range. Tap the phone you want to connect to.

© 2014 Microsoft Mobile. All rights reserved. **92**

**5.** If the other phone needs a passcode, type in or accept the passcode.

The passcode is only used when you connect to something for the first time.

#### **Send your content using Bluetooth**

Want to share your content or send photos you've taken to a friend? You can use Bluetooth to wirelessly send your photos or other content to compatible devices or to your computer.

You can use more than one Bluetooth connection at a time. For example, while using a Bluetooth headset, you can still send things to another device.

- **1.** Make sure Bluetooth is turned on.
- **2.** Tap and hold the content you want to send, and tap **share...** > **Bluetooth**.
- **3.** Tap the device to connect to. You can see the Bluetooth devices within range.

**4.** If the other device needs a passcode, type in the passcode. The passcode, which you can make up, must be typed in on both devices. The passcode in some devices is fixed. For details, see the user guide of the other device.

The passcode is only used when you connect to something for the first time.

The location of the received files depends on the other device. For details, see the user guide of the other device.

If the other device is also a Lumia phone, the received files are saved in the apps they belong to. For example, photos are saved in the Photos hub.

#### **Set your phone to driving mode**

Driving mode helps you minimize distraction when driving, letting you concentrate on your journey.

**1.** On the start screen, swipe down from the top of the screen, and tap **ALL SETTINGS** > **driving mode** > **next**.

**2.** To set the phone to ignore calls, switch **Ignore calls** to **On** . To set the phone to ignore text messages, switch **Ignore texts** to **On** .

**3.** Tap **next**.

**4.** To send an automatic text message when someone calls or texts you, explaining why you can't answer, switch **Text replies to calls**, **Text replies to texts**, or both to **On**  $\Box$  To edit the message, tap the text box.

**5.** Tap **next** > **add a device**, and tap the Bluetooth device you connect your phone to when driving, such as a headset.

Driving mode starts automatically when the phone and the added Bluetooth device connect.

#### **Change your device name**

You can change your phone's device name to make it easy to identify when connecting to other devices with Bluetooth.

**1.** Use a compatible USB cable to connect your phone to a computer running Windows.

- **2.** Find your phone on your computer's Windows Explorer screen.
- **3.** Right-click the Windows Phone icon, and open your phone's properties view.
- **4.** Change the default name to whatever you like. The default name is usually Windows Phone.

Your phone's Bluetooth name is the same as its device name.

### **Memory and storage**

Learn how to manage your apps, files, and other stuff on your phone.

#### **Back up and restore data on your phone**

Accidents can happen – so set your phone to back up your settings, such as your start screen layout, and other stuff to your Microsoft account.

You need a Microsoft account to back up your phone.

**1.** On the start screen, swipe down from the top of the screen, and tap **ALL SETTINGS** > **backup**. **2.** If asked, sign in to your Microsoft account.

**3.** Select what to back up and how. You can set your phone to automatically back up your app list, settings, and text messages. To automatically back up your future videos or best-quality photos to OneDrive, you need a WiFi connection.

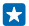

**Tip:** You don't need to back up your contacts and calendar events separately. Your phone automatically backs them up and keeps them in sync with your Microsoft account.

If some of your downloaded apps are not included in the backup, you can re-download them from Store, as long as the app is available. Store remembers the apps you've bought, so you don't need to pay for them again. Data transmission costs may apply. For more info, contact your network service provider.

To back up other content, such as music, connect your phone to your computer, and follow the instructions on the computer screen. You have 2 options: either sync content between your phone and computer using the Windows Phone app for desktop, or drag and drop content from your phone to your computer in the file manager, such as Windows Explorer.

#### **Back up the photos you've taken earlier to OneDrive**

Tap **Photos** >  $\circledast$  select the photos or albums you want to upload, tap  $\circledcirc$  > **OneDrive**, select where you want to upload the photos, and tap  $\oslash$ .

#### **Restore backed up data**

You can restore your backed up data after resetting or updating your phone software, or when setting up a new phone. Sign in to your Microsoft account, and follow the instructions shown on your phone.

#### **Check and increase available memory on your phone**

Want to check how much memory you have available? Use the storage sense app.

#### Tap **storage sense**.

Tap **phone**.

**Tip:** Want to see what more you have on your phone? Download the Files app from Store, and  $\mathbf{r}$ easily manage files on your phone.

If the phone memory is getting full, first check for and remove things you no longer need:

- Text, multimedia, and mail messages
- Contact entries and details
- Apps
- Music, photos, or videos

#### **Remove temporary files to free up space**

Tap **phone** > **temporary files** > **delete**. To delete temporary files and other data from just your browser, tap **Internet Explorer settings** > **delete history**.

#### **Delete an app from your phone**

You can remove installed apps that you no longer want to keep or use, to increase the amount of available memory.

- **1.** On the start screen, swipe left to the apps menu.
- **2.** Tap and hold the app, and tap **uninstall**. You may not be able to remove some apps.

If you remove an app, you may be able to reinstall without buying again, as long as the app is available in Store.

If an installed app depends on a removed app, the installed app may stop working. For details, see the user documentation of the installed app.

#### **Manage files on your phone**

Using your phone as removable storage? Want to organize your photos or documents? With the Files app, you can easily check the files on your phone, organize them into folders, or delete the ones you don't need anymore.

You can download the free Files app from Store. Data transmission costs may apply.

Tap **Files**.

- **1.** To navigate to a folder, tap the folder you want.
- **2.** To search the folder you're currently in, tap ...
- **3.** To change how the files or folders are arranged, tap  $\omega$ .

**4.** To quickly jump to a previous folder, tap the folder you want on the file path at the top of the screen.

#### **Create a new folder**

Tap  $\mathbb Q$ , write a name, and tap  $\mathbb Q$ .

#### **Move or copy files to another folder**

Tap and hold the file you want, and select what you want to do with it.

Folders can't be copied or moved, but you can create a new folder to the new location, and move the contents of the old folder there. To move or copy several files at once, tap . select the files you want, and tap  $\circledast$  to move or  $\circledast$  to copy them.

#### **Share files or folders**

Tap  $\circledast$ , select what you want to share, tap  $\circledcirc$ , and select how you want to share.

### **Copy content between your phone and computer**

Copy photos, videos, and other content created by you between your phone and computer.

 $\mathbf{r}$ 

**Tip:** If your computer is a Mac, install the Windows Phone app from the Mac App Store.

If you want to transfer your photos to a Mac, it is recommended that you use the Nokia Photo Transfer for Mac app, which you can download from **[www.nokia.com](http://www.nokia.com/)**.

**1.** Connect your phone to a compatible computer with a compatible USB cable.

**2.** On your computer, open a file manager, such as Windows Explorer or Finder, and browse to your phone.

 $\left| \frac{1}{2} \right|$ **Tip:** Your phone is shown under portable devices as Windows Phone. To see the folders of your phone, double-click the name of the phone. There are separate folders for documents, downloads, music, pictures, ringtones, and videos.

**3.** Drag and drop items from your phone to the computer, or from your computer to the phone.

Make sure you put the files in the right folders on your phone, or you may not be able to see them.

You can't copy text messages or contacts to your computer, but you can sync them with your Microsoft account.

 $\left| \frac{1}{2} \right|$ **Tip:** If your computer's operating system is Windows 7, Windows 8, or later, you can also use the Windows Phone app. Windows 8 and later operating systems install the app automatically when you connect your phone to your computer. With Windows 7, you can download it from **[www.windowsphone.com](http://www.windowsphone.com/)**.

For info on which app works with which computer, see the following table:

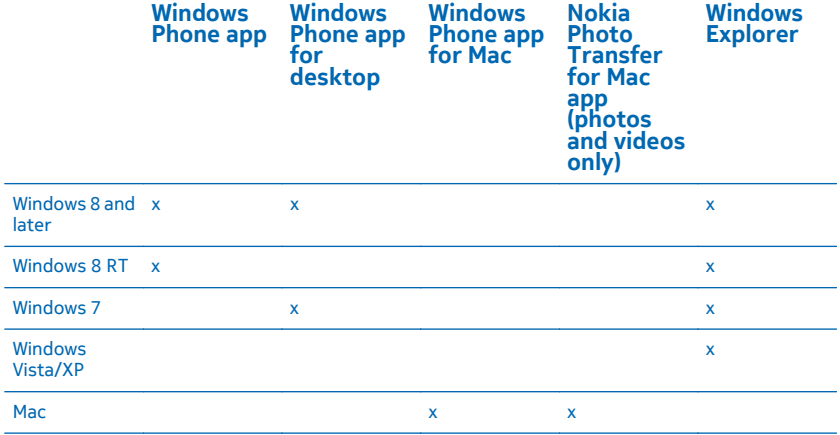

### **Security**

Learn how to protect your phone, and to keep your data secure.

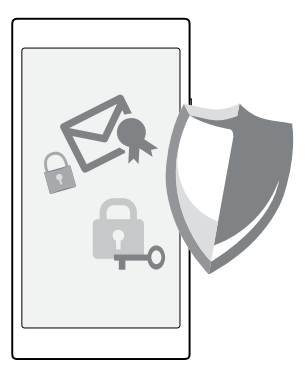

#### **Set your phone to lock automatically**

Want to protect your phone against unauthorized use? Define a security code, and set your phone to lock itself automatically when you're not using it.

**1.** On the start screen, swipe down from the top of the screen, and tap **ALL SETTINGS** > **lock screen**.

**2.** Switch **Password** to **On Co**, and type in a security code (at least 4 digits).

**3.** Tap **Require a password after**, and define the length of time after which the phone locks automatically.

Keep the security code secret and in a safe place separate from your phone. If you forget the security code and cannot recover it, or if you enter the wrong code too many times, your phone will require service. Additional charges may apply, and all the personal data on your phone may be deleted. For more info, contact the nearest care point for your phone, or your phone dealer.

#### **Unlock your phone**

Press the power key, drag the lock screen up, and type in your security code.

#### **Change your security code**

On the start screen, swipe down from the top of the screen, and tap **ALL SETTINGS** > **lock screen** > **change password**.

#### **Use your phone when it's locked**

You can use certain features of your phone when it is locked, without having to type in the security code.

To wake up your phone, press the power key.

#### **View your notifications** Swipe down from the top of the screen.

**Open the camera** Press and hold the camera key.

**Change how incoming calls are notified** Press a volume key, and tap  $\vee$ .

**Pause or resume music, or skip to another song** Use the music player controls shown at the top of the screen.

#### **Find your lost phone**

Misplaced your phone, or afraid it's been stolen? Use find my phone to locate your phone, and lock or delete all data from it remotely.

You need to have your Microsoft account on your phone.

- **1.** On your computer, go to **[www.windowsphone.com](http://www.windowsphone.com/)**.
- **2.** Sign in with the same Microsoft account as on your phone.
- **3.** Select **find my phone**.

You can:

- Locate your phone on a map
- Make your phone ring, even if silent mode is switched on
- Lock your phone, and set it to show a message, so it can be returned to you
- Delete all data from your phone remotely

The available options may vary.

**Tip:** Set your phone to automatically save its location every few hours. If your phone runs out  $\mathbf{r}$ of battery, you can still view its last saved location.On the start screen, swipe down from the top of the screen, and tap **ALL SETTINGS** > **find my phone**.

### **Access codes**

Ever wondered what the different codes on your phone are for?

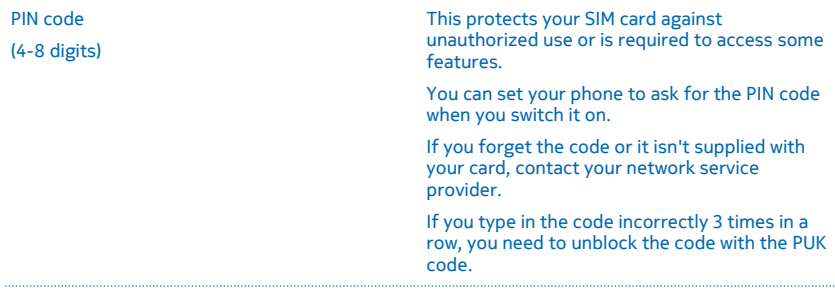

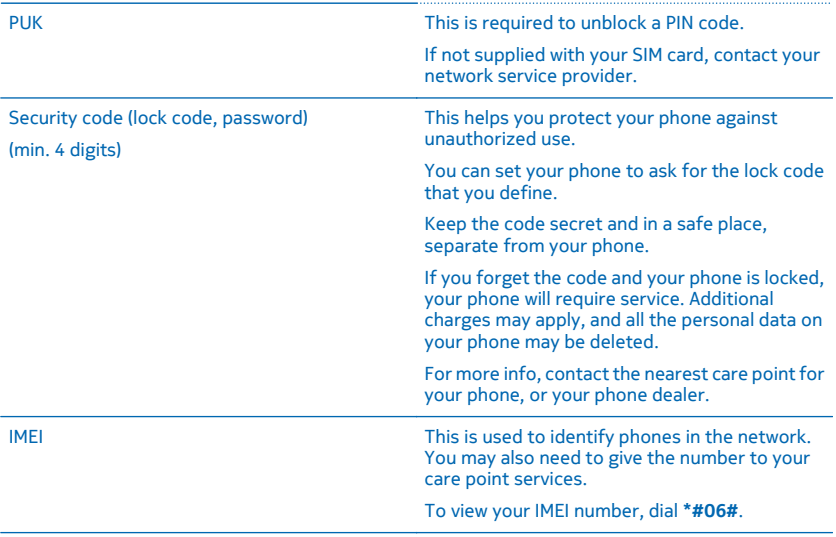

## **Troubleshooting and support**

When you want to learn more about your phone, or if you're unsure how your phone should work. there are several support channels for you to check.

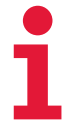

To help you get the most out of your phone, you can explore **[www.nokia.com/support](http://www.nokia.com/support)**. There you can find:

- Troubleshooting info
- **Discussions**
- News on apps and downloads
- Software update info
- Further details about features and technologies, and the compatibility of devices and accessories

Troubleshooting and discussions may not be available in all languages.

For support videos, go to **[www.youtube.com/NokiaSupportVideos](http://www.youtube.com/NokiaSupportVideos)**.

#### **If your phone freezes**

Try the following:

• Press and hold the volume down key and power key at the same time for about 10 seconds. The phone restarts.

If your phone freezes frequently, update your phone software, or reset your phone. Resetting restores the factory settings, and erases all your personal content, including apps you've purchased and downloaded. On the start screen, swipe down from the top of the screen, and tap **ALL SETTINGS** > **about** > **reset your phone**.

If your issue remains unsolved, contact your network service provider or Microsoft Mobile for repair options. Before sending your phone for repair, always back up your data, as all personal data in your phone may be deleted.

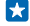

**Tip:** If you need to identify your phone, to view the unique IMEI number of the phone, dial **\*#06#**.

## **Find your model number and serial number (IMEI)**

If you need to contact Nokia Care or your service provider, you may need info, such as your phone's model number and serial number (IMEI). To see the info, on the start screen, swipe down from the top of the screen, and tap **ALL SETTINGS** > **about** > **More info**.

To view your phone's IMEI number, dial **\*#06#**.

## **Product and safety info**

### **Network services and costs**

You can only use your RM-860 device on the LTE 700 (13) and 1700 (4); WCDMA 850, 900, 1900, 2100; CDMA 800, 1900; and GSM/ EDGE 850, 900, 1800, 1900 MHz networks. You need a subscription with a service provider.

Using some features and downloading content require a network connection and may result in data costs. You may also need to subscribe to some features.

Π

**Important:** 4G/LTE might not be supported by your network service provider or by the service provider you are using when traveling. In these cases, you may not be able to make or receive calls, send or receive messages or use mobile data connections. To make sure your device works seamlessly when full 4G/LTE service is not available, it is recommended that you change the highest connection speed from 4G to 3G. To do this, swipe left on the start screen, and tap **Settings** > **cellular+SIM**. Switch Highest connection speed to 3G.

For more info, contact your network service provider.

#### **Make an emergency call**

**Important:** Connections in all conditions cannot be guaranteed. Never rely solely on any wireless phone for essential communications like medical emergencies.

Before making the call:

- Switch the phone on.
- If the phone screen and keys are locked, unlock them.
- Move to a place with adequate signal strength.

#### **1. Press**  $\blacksquare$  **and tap**  $\blacksquare$  >  $\bigcirc$

**2.** Enter the official emergency number for your present location. Emergency call numbers vary by location.

**3.** Tap **call**.

**4.** Give the necessary info as accurately as possible. Do not end the call until given permission to do so.

You may also need to do the following:

- Put a SIM card in the phone. If you don't have a SIM, tap **emergency call** when you get an error message about a missing **SIM.**
- If your phone asks for a PIN code, tap **emergency call**.
- Switch off the restrictions in your phone, such as call restriction, fixed dialing, or closed user group.
- When you switch your phone on for the first time, you are asked to create your Microsoft account and set up your phone. To make an emergency call during the account and phone setup, tap **emergency call**.
- If the mobile network is not available, you may also try making an internet call, if you can access the internet.

### **Take care of your device**

Handle your device, battery, charger and accessories with care. The following suggestions help you keep your device operational.

- Keep the device dry. Precipitation, humidity, and all types of liquids or moisture can contain minerals that corrode electronic circuits. If your device gets wet, let the device dry.
- Do not use or store the device in dusty or dirty areas.
- Do not store the device in high temperatures. High temperatures may damage the device or battery.
- Do not store the device in cold temperatures. When the device warms to its normal temperature, moisture can form inside the device and damage it.
- Do not open the device other than as instructed in the user guide.
- Unauthorized modifications may damage the device and violate regulations governing radio devices.
- Do not drop, knock, or shake the device or the battery. Rough handling can break it. If you believe the battery or charger is damaged, take it to a service center for inspection before continuing to use it.
- Only use a soft, clean, dry cloth to clean the surface of the device.
- Do not paint the device. Paint can prevent proper operation.
- Keep the device away from magnets or magnetic fields.
- To keep your important data safe, store it in at least two separate places, such as your device, memory card, or computer, or write down important information.

During extended operation, the device may feel warm. In most cases, this is normal. To avoid getting too warm, the device may automatically slow down, close apps, switch off charging, and if necessary, switch itself off. If the device is not working properly, take it to the nearest authorized service facility.

**Recycle**

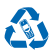

Always return your used electronic products, batteries, and packaging materials to dedicated collection points. This way you help prevent uncontrolled garbage disposal and promote the recycling of materials. All materials of the device can be recovered as materials and energy. Check how to recycle your products at **[www.nokia.com/recycle](http://www.nokia.com/recycle)**.

### **About Digital Rights Management**

When using this device, obey all laws and respect local customs, privacy and legitimate rights of others, including copyrights. Copyright protection may prevent you from copying, modifying, or transferring photos music, and other content.

Digital rights management (DRM) protected content comes with an associated license that defines your rights to use the content.

With this device you can access content protected with PlayReady. If certain DRM software fails to protect the content, content owners may ask that such DRM software's ability to access new DRM-protected content be revoked. Revocation may also prevent renewal of such DRM-protected content already in your device. Revocation of such DRM software does not affect the use of content protected with other types of DRM or the use of non-DRM-protected content.

If your device has content protected with either PlayReady or WMDRM, both the licenses and the content are lost if the device memory is formatted. You may also lose the licenses and the content if the files on your device become corrupted. Losing the licenses or the content may limit your ability to use the same content on your device again. For more info, contact your service provider.

### **Battery and charger info**

Your device has an internal, non-removable, rechargeable battery. Do not attempt to open the back cover or remove the battery, as you may damage the device. To replace the battery, take the device to the nearest authorized service facility.

Charge your device with AC-50 charger. Charger plug type may vary.

Third-party chargers that comply with the IEC/EN 62684 standard, and that can connect to your device micro USB connector, may be compatible.

Microsoft Mobile may make additional battery or charger models available for this device.

The battery can be charged and discharged hundreds of times, but it will eventually wear out. When the talk and standby times are noticeably shorter than normal, to replace the battery, take the device to the nearest authorized service facility.

Only use the battery with a charging system that has been qualified with the system per CTIA Certification Requirements for Battery System Compliance to IEEE 1725.

The phone shall only be connected to CTIA certified adapters, products that bear the USB-IF logo, or products that have completed the USB-IF compliance program.

#### **Battery and charger safety**

To unplug a charger or an accessory, hold and pull the plug, not the cord.

When your charger is not in use, unplug it. If left unused, a fully charged battery will lose its charge over time.

Always keep the battery between 59°F and 77°F (15°C and 25°C) for optimal performance. Extreme temperatures reduce the capacity and lifetime of the battery. A device with a hot or cold battery may not work temporarily.

Do not dispose of batteries in a fire as they may explode. Obey local regulations. Recycle when possible. Do not dispose as household garbage.

Do not dismantle, cut, crush, bend, puncture, or otherwise damage the battery in any way. If a battery leaks, do not let liquid touch skin or eyes. If this happens, immediately flush the affected areas with water, or seek medical help. Do not modify, attempt to insert foreign objects into the battery, or immerse or expose it to water or other liquids. Batteries may explode if damaged.

Use the battery and charger for their intended purposes only. Improper use, or use of unapproved or incompatible batteries or chargers may present a risk of fire, explosion, or other hazard, and may invalidate any approval or warranty. If you believe the battery or charger is damaged, take it to a service center before continuing to use it. Never use a damaged battery or charger. Only use the charger indoors. Do not charge your device during a lightning storm.

### **Small children**

Your device and its accessories are not toys. They may contain small parts. Keep them out of the reach of small children.

### **Medical devices**

Operation of radio transmitting equipment, including wireless phones, may interfere with inadequately shielded medical devices' function. Consult a physician or the medical device's manufacturer to determine if it is adequately shielded from external radio energy.

### **Implanted medical devices**

To avoid potential interference, manufacturers of implanted medical devices recommend a minimum separation of 6 inches (15.3 centimeters) between a wireless device and the medical device. Persons who have such devices should:

- Always keep the wireless device more than 6 inches (15.3 centimeters) from the medical device.
- Not carry the wireless device in a breast pocket.
- Hold the wireless device to the ear opposite the medical device.
- Turn the wireless device off if there is any reason to suspect that interference is taking place.
- Follow the manufacturer directions for the implanted medical device.

If you have any questions about using your wireless device with an implanted medical device, consult your health care provider.

### **Accessibility solutions**

Microsoft Mobile is committed to making mobile phones easy to use for all individuals, including those with disabilities. For more information, visit **[www.nokiaaccessibility.com](http://www.nokiaaccessibility.com/)**.

### **Hearing**

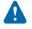

**Warning:** When you use the headset, your ability to hear outside sounds may be affected. Do not use the headset where it can endanger your safety.

Some wireless devices may interfere with some hearing aids.

Your device complies with FCC rules on hearing aid compatibility. These rules require an M3 rating or higher. The M value of your device is marked on the device sales package. To determine the M-rating of your hearing aid and compatibility with this device, consult your hearing health professional. For more info about accessibility, go to **[www.nokiaaccessibility.com](http://www.nokiaaccessibility.com/)**.

To use a telecoil-equipped hearing aid with this device, activate the hearing aid (T switch) and the device telecoil. The sound quality depends on the type of your hearing aid.

### **Protect your device from harmful content**

Your device may be exposed to viruses and other harmful content. Take the following precautions:

- Be cautious when opening messages. They may contain malicious software or otherwise be harmful to your device or computer.
- Be cautious when accepting connectivity requests, browsing the internet, or downloading content. Do not accept Bluetooth connections from sources you do not trust.
- Only install and use services and software from sources that you trust and that offer adequate security and protection.
- Install antivirus and other security software on your device and any connected computer. Only use one antivirus app at a time. Using more may affect performance and operation of the device and/or computer.
- If you access preinstalled bookmarks and links to third party internet sites, take the appropriate precautions. Microsoft Mobile does not endorse or assume liability for such sites.

### **Information on health**

The U.S. Food and Drug Administration (FDA) and the U.S. Federal Communications Commission (FCC) published statements and questions and answers concerning mobile telephones and health. Microsoft Mobile encourages you to visit these websites for updated information. You can access the FDA website at **[www.fda.gov/Radiation-EmittingProducts/](http://www.fda.gov/Radiation-EmittingProducts/RadiationEmittingProductsandProcedures/HomeBusinessandEntertainment/CellPhones/default.htm) [RadiationEmittingProductsandProcedures/HomeBusinessandEntertainment/CellPhones/default.htm](http://www.fda.gov/Radiation-EmittingProducts/RadiationEmittingProductsandProcedures/HomeBusinessandEntertainment/CellPhones/default.htm)** and the FCC website at **[transition.fcc.gov/oet/rfsafety/rf-faqs.html](http://transition.fcc.gov/oet/rfsafety/rf-faqs.html)**. Additional health-related information is available from the World Health Organization (WHO) at **[www.who.int/mediacentre/factsheets/fs193/en/](http://www.who.int/mediacentre/factsheets/fs193/en/)** and The National Cancer Institute ("NCI") **[www.cancer.gov/ncicancerbulletin/NCI\\_Cancer\\_Bulletin\\_092308/page7](http://www.cancer.gov/ncicancerbulletin/NCI_Cancer_Bulletin_092308/page7)**. In the event that you are concerned about possible health effects, the FDA suggests that you limit your own or your children's radio frequency (RF) exposure by limiting the length of calls or by using handsfree devices.

### **Vehicles**

Radio signals may affect improperly installed or inadequately shielded electronic systems in vehicles. For more info, check with the manufacturer of your vehicle or its equipment.

Only qualified personnel should install the device in a vehicle. Faulty installation may be dangerous and invalidate your warranty. Check regularly that all wireless device equipment in your vehicle is mounted and operating properly. Do not store or carry flammable or explosive materials in the same compartment as the device, its parts, or accessories. Do not place your device or accessories in the air bag deployment area.

### **Safety and texting while driving**

Safety should be every driver's first priority. Drivers must obey all local laws that may include restrictions on the use of mobile telephones or accessories while driving. If use is legal, always keep your hands free to operate the vehicle while driving and use a handsfree device whenever possible. Suspend calls in heavy traffic or hazardous weather. Get to know your mobile phone and its features and make any necessary information inputs prior to driving. Do not input data or engage in text messaging while driving. Mobile telephones should not be used when use may be a distraction to the driver.

The Cellular Telecommunications & Internet Association (CTIA) has published further info and tips on safe use of cellular telephones at **[www.ctia.org/consumer\\_info/safety](http://www.ctia.org/consumer_info/safety)**, which we encourage you to review.

### **Potentially explosive environments**

Switch your device off in potentially explosive environments, such as near gas station pumps. Sparks may cause an explosion or fire resulting in injury or death. Note restrictions in areas with fuel; chemical plants; or where blasting operations are in progress. Areas with a potentially explosive environment may not be clearly marked. These usually are areas where you are advised to switch your engine off, below deck on boats, chemical transfer or storage facilities, and where the air contains chemicals or particles. Check with the manufacturers of vehicles using liquefied petroleum gas (such as propane or butane) if this device can be safely used in their vicinity.

### **Certification information (SAR)**

**This mobile device meets guidelines for exposure to radio waves.**

For information on SAR, see the printed user guide, or go to **[www.nokia.com/sar](http://www.nokia.com/sar)**.

© 2014 Microsoft Mobile. All rights reserved. **104**

### **Support messages**

To help you take maximum advantage of your phone and services, you may receive messages from Microsoft Mobile. The messages may contain tips and tricks and support. To provide the service described above, your mobile phone number, the serial number of your phone, and some identifiers of the mobile subscription may be sent to Microsoft Mobile when you use the phone for the first time. This information may be used as specified in the privacy policy, available at **[www.nokia.com](http://www.nokia.com/)**.

### **Care**

For questions regarding your plans, billing or network please contact your operator. For questions regarding your Nokia product and warranty, please visit the support pages for your country at **[www.nokia.com/support](http://www.nokia.com/support)**.

### **Copyrights and other notices**

**DECLARATION OF CONFORMITY**

# $C$  $E$  0168 $D$

Hereby, Microsoft Mobile Oy declares that this RM-860 product is in compliance with the essential requirements and other relevant provisions of Directive 1999/5/EC. A copy of the Declaration of Conformity can be found at **[www.nokia.com/global/](http://www.nokia.com/global/declaration/declaration-of-conformity) [declaration/declaration-of-conformity](http://www.nokia.com/global/declaration/declaration-of-conformity)**.

The availability of products, features, apps and services may vary by region. Microsoft Mobile may, in its sole discretion, change, correct or discontinue any of its services in whole or in part. For more info, contact your dealer or your service provider. This device may contain commodities, technology or software subject to export laws and regulations from the US and other countries. Diversion contrary to law is prohibited.

THE CONTENTS OF THIS DOCUMENT ARE PROVIDED "AS IS." EXCEPT AS REQUIRED BY APPLICABLE LAW, NO WARRANTIES OF ANY KIND, EITHER EXPRESS OR IMPLIED, INCLUDING, BUT NOT LIMITED TO, THE IMPLIED WARRANTIES OF MERCHANTABILITY AND FITNESS FOR A PARTICULAR PURPOSE, ARE MADE IN RELATION TO THE ACCURACY, RELIABILITY OR CONTENTS OF THIS DOCUMENT. MICROSOFT MOBILE RESERVES THE RIGHT TO REVISE THIS DOCUMENT OR WITHDRAW IT AT ANY TIME WITHOUT PRIOR NOTICE.

TO THE MAXIMUM EXTENT PERMITTED BY APPLICABLE LAW, UNDER NO CIRCUMSTANCES SHALL MICROSOFT MOBILE OR ANY OF ITS LICENSORS BE RESPONSIBLE FOR ANY LOSS OF DATA OR INCOME OR ANY SPECIAL, INCIDENTAL, CONSEQUENTIAL OR INDIRECT DAMAGES HOWSOEVER CAUSED.

Reproduction, transfer or distribution of part or all of the contents in this document in any form without the prior written permission of Microsoft Mobile is prohibited. Microsoft Mobile operates a policy of continuous development. MICROSOFT MOBILE RESERVES THE RIGHT TO MAKE CHANGES AND IMPROVEMENTS TO ANY OF THE PRODUCTS DESCRIBED IN THIS DOCUMENT WITHOUT PRIOR NOTICE.

Microsoft Mobile does not make any representations, provide a warranty, or take any responsibility for the functionality, content, or end-user support of third-party apps provided with your device. By using an app, you acknowledge that the app is provided as is.

Downloading of maps, games, music and videos and uploading of images and videos may involve transferring large amounts of data. Your service provider may charge for the data transmission. The availability of particular products, services and features may vary by region. Please check with your local dealer for further details and availability of language options.

#### **FCC/INDUSTRY CANADA/MEXICO NOTICE**

This device complies with part 15 of the FCC rules and Industry Canada license-exempt RSS standard(s). Operation is subject to the following two conditions: (1) This device may not cause harmful interference, and (2) this device must accept any interference received, including interference that may cause undesired operation. For more info, go to **[transition.fcc.gov/oet/rfsafety/rf](http://transition.fcc.gov/oet/rfsafety/rf-faqs.html)[faqs.html](http://transition.fcc.gov/oet/rfsafety/rf-faqs.html)**. Any changes or modifications not expressly approved by Microsoft Mobile could void the user's authority to operate this equipment.

Note: This equipment has been tested and found to comply with the limits for a Class B digital device, pursuant to part 15 of the FCC Rules. These limits are designed to provide reasonable protection against harmful interference in a residential installation. This equipment generates, uses and can radiate radio frequency energy and, if not installed and used in accordance with the instructions, may cause harmful interference to radio communications. However, there is no guarantee that interference will not occur in a particular installation. If this equipment does cause harmful interference to radio or television reception, which can be determined by turning the equipment off and on, the user is encouraged to try to correct the interference by one or more of the following measures:

- Reorient or relocate the receiving antenna.
- Increase the separation between the equipment and receiver.
- Connect the equipment into an outlet on a circuit different from that to which the receiver is connected.
- Consult the dealer or an experienced radio/TV technician for help.

TM © 2014 Microsoft Mobile. All rights reserved. Windows, the Windows logo and Lumia are trademarks of the Microsoft group of companies. Nokia is a registered trademark of Nokia Corporation. Third party products/names may be TM of respective owner.

The Bluetooth word mark and logos are owned by the Bluetooth SIG, Inc. and any use of such marks by Microsoft Mobile is under license.

Dolby and the double-D symbol are trademarks of Dolby Laboratories.

Manufactured under license from Dolby Laboratories.

This product is licensed under the MPEG-4 Visual Patent Portfolio License (i) for personal and noncommercial use in connection with information which has been encoded in compliance with the MPEG-4 Visual Standard by a consumer engaged in a personal and noncommercial activity and (ii) for use in connection with MPEG-4 video provided by a licensed video provider. No license is granted or shall be implied for any other use. Additional information, including that related to promotional, internal, and commercial uses, may be obtained from MPEG LA, LLC. See **[www.mpegla.com](http://www.mpegla.com/)**.

The 'Qi' symbol is a trademark of the Wireless Power Consortium.